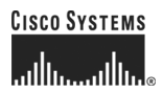

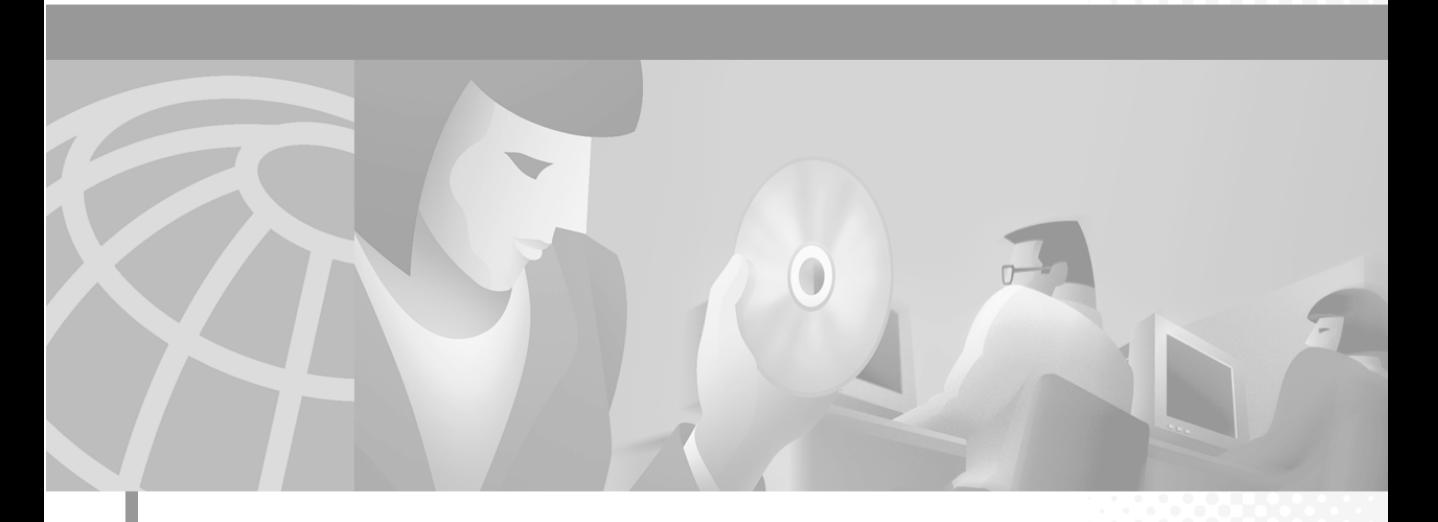

### **User Guide for VPN Monitor**

**CiscoWorks** 

#### **Corporate Headquarters**

Cisco Systems, Inc. 170 West Tasman Drive San Jose, CA 95134-1706 USA <http://www.cisco.com><br>Tel: 408 526-4000 408 526-4000 800 553-NETS (6387) Fax: 408 526-4100

Customer Order Number: DOC-7814291= Text Part Number: 78-14291-01

THE SPECIFICATIONS AND INFORMATION REGARDING THE PRODUCTS IN THIS MANUAL ARE SUBJECT TO CHANGE WITHOUT NOTICE. ALL STATEMENTS, INFORMATION, AND RECOMMENDATIONS IN THIS MANUAL ARE BELIEVED TO BE ACCURATE BUT ARE PRESENTED WITHOUT WARRANTY OF ANY KIND, EXPRESS OR IMPLIED. USERS MUST TAKE FULL RESPONSIBILITY FOR THEIR APPLICATION OF ANY PRODUCTS.

THE SOFTWARE LICENSE AND LIMITED WARRANTY FOR THE ACCOMPANYING PRODUCT ARE SET FORTH IN THE INFORMATION PACKET THAT SHIPPED WITH THE PRODUCT AND ARE INCORPORATED HEREIN BY THIS REFERENCE. IF YOU ARE UNABLE TO LOCATE THE SOFTWARE LICENSE OR LIMITED WARRANTY, CONTACT YOUR CISCO REPRESENTATIVE FOR A COPY.

The Cisco implementation of TCP header compression is an adaptation of a program developed by the University of California, Berkeley (UCB) as part of UCB's public domain version of the UNIX operating system. All rights reserved. Copyright © 1981, Regents of the University of California.

NOTWITHSTANDING ANY OTHER WARRANTY HEREIN, ALL DOCUMENT FILES AND SOFTWARE OF THESE SUPPLIERS ARE PROVIDED "AS IS" WITH ALL FAULTS. CISCO AND THE ABOVE-NAMED SUPPLIERS DISCLAIM ALL WARRANTIES, EXPRESSED OR IMPLIED, INCLUDING, WITHOUT LIMITATION, THOSE OF MERCHANTABILITY, FITNESS FOR A PARTICULAR PURPOSE AND NONINFRINGEMENT OR ARISING FROM A COURSE OF DEALING, USAGE, OR TRADE PRACTICE.

IN NO EVENT SHALL CISCO OR ITS SUPPLIERS BE LIABLE FOR ANY INDIRECT, SPECIAL, CONSEQUENTIAL, OR INCIDENTAL DAMAGES, INCLUDING, WITHOUT LIMITATION, LOST PROFITS OR LOSS OR DAMAGE TO DATA ARISING OUT OF THE USE OR INABILITY TO USE THIS MANUAL, EVEN IF CISCO OR ITS SUPPLIERS HAVE BEEN ADVISED OF THE POSSIBILITY OF SUCH DAMAGES.

Breakthrough, iQ Expertise, iQ FastTrack, the iQ Logo, iQ Net Readiness Scorecard, Networking Academy, ScriptShare, SMARTnet, TransPath, and Voice LAN are trademarks of Cisco Systems, Inc.; Changing the Way We Work, Live, Play, and Learn, Discover All That's Possible, The Fastest Way to Increase Your Internet Quotient, and iQuick Study are service marks of Cisco Systems, Inc.; and Aironet, ASIST, BPX, Catalyst, CCDA, CCDP, CCIE, CCNA, CCNP, Cisco, the Cisco Certified Internetwork Expert logo, Cisco IOS, the Cisco IOS logo, Cisco Press, Cisco Systems, Cisco Systems Capital, the Cisco Systems logo, Empowering the Internet Generation, Enterprise/Solver, EtherChannel, EtherSwitch, Fast Step, GigaStack, IOS, IP/TV, LightStream, MGX, MICA, the Networkers logo, Network Registrar, Packet, PIX, Post-Routing, Pre-Routing, RateMUX, Registrar, SlideCast, StrataView Plus, Stratm, SwitchProbe, TeleRouter, and VCO are registered trademarks of Cisco Systems, Inc. and/or its affiliates in the U.S. and certain other countries. Strategies Plus, Strategies, Strategies, TeleCommunications, Inc. and Cisco Systems, Inc. and certain the U.S. and certain the U.S. and certain the U.S. and certain the U.S. and certain the U.S. and certai other countries.

y g y g QQ

All other trademarks mentioned in this document or Web site are the property of their respective owners. The use of the word partner does not imply a partnership relationship between Cisco and any other company. (0203R)

*User Guide for VPN Monitor* Copyright © 2002, Cisco Systems, Inc. All rights reserved.

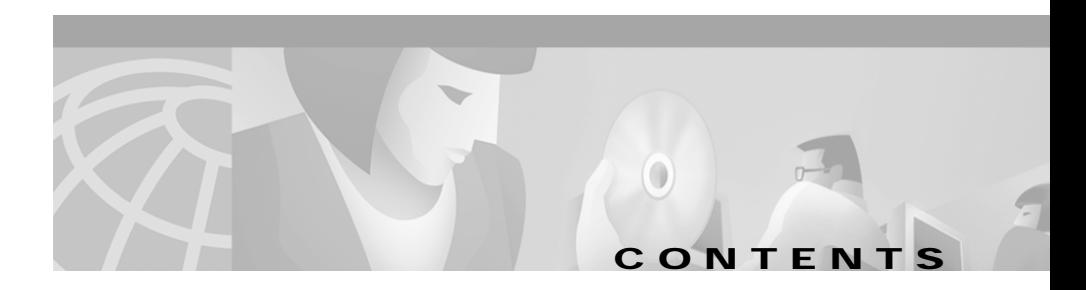

#### **[Preface](#page-6-0) vii**

[Audience](#page-6-1) **vii** [Conventions](#page-7-0) **viii** [Related Documentation](#page-7-1) **viii** [Obtaining Documentation](#page-8-0) **ix** [World Wide Web](#page-8-1) **ix** [Ordering Documentation](#page-9-0) **x** [Documentation Feedback](#page-9-1) **x** [Obtaining Technical Assistance](#page-6-0) **xi** [Cisco.com](#page-10-1) **xi** [Technical Assistance Center](#page-10-2) **xi** [Cisco TAC Web Site](#page-11-0) **xii** [Cisco TAC Escalation Center](#page-12-0) **xiii**

#### **[CHAPTER](#page-6-0) 1 [Overview](#page-14-1) 1-1**

[Understanding VPN Monitor Features](#page-14-2) **1-1** [Navigating in VPN Monitor](#page-15-0) **1-2** [Logging into the CiscoWorks Server Desktop](#page-16-0) **1-3** [Navigating in the VPN/Security Management Solution Drawer](#page-6-0) **1-5** [Navigating in the Monitoring Center Folder](#page-19-0) **1-6** [Navigating in the Administration Folder](#page-20-0) **1-7** [Understanding VPN Monitor Icons and Screen Elements](#page-22-0) **1-9** [Locating VPN Monitor Help](#page-26-0) **1-13** [Accessing Help from CiscoWorks Server Desktop](#page-26-1) **1-13** [Accessing Help from VPN Monitor Dialog Boxes](#page-26-2) **1-13**

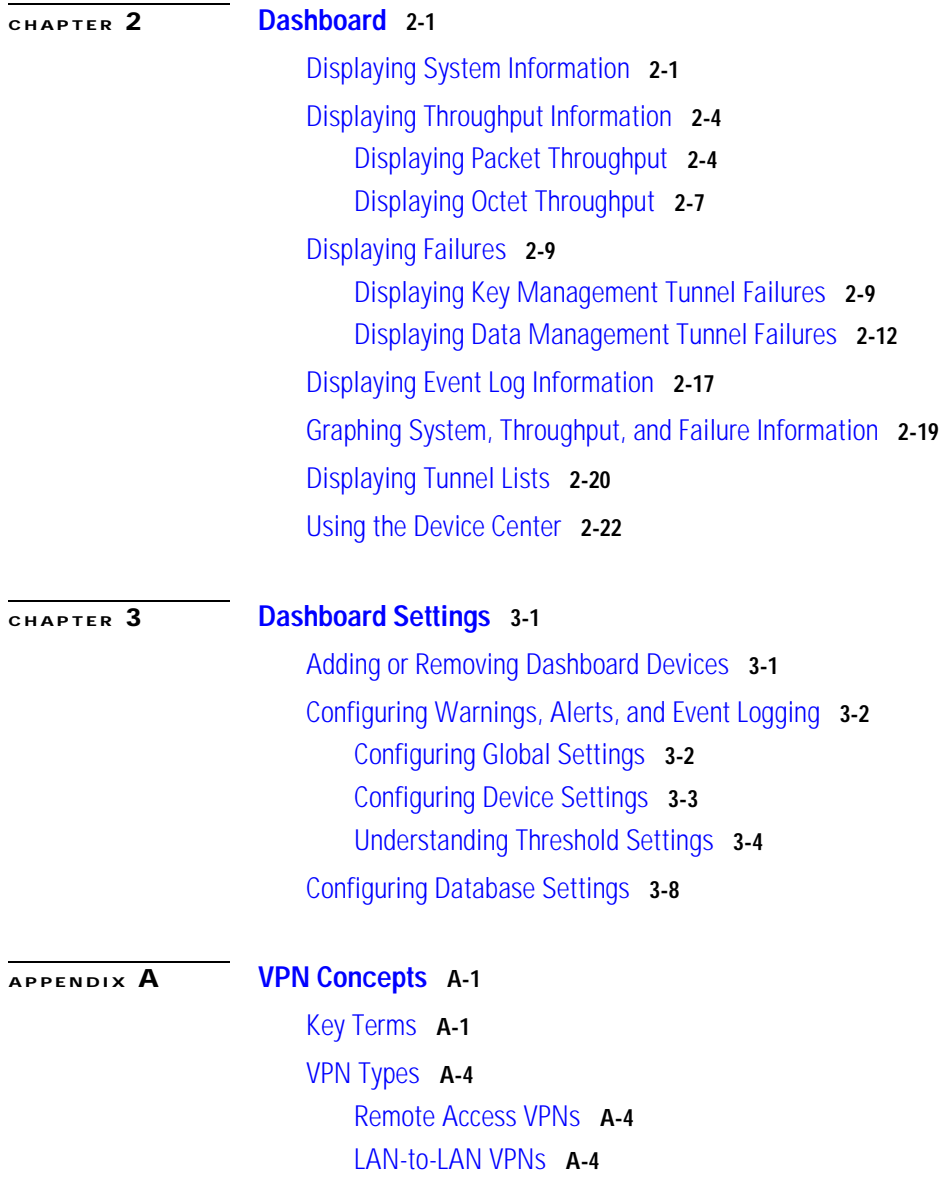

[VPN Components](#page-64-0) **A-5** [Tunnels](#page-64-1) **A-5** [Endpoints](#page-64-2) **A-5** [Sessions](#page-65-0) **A-6** [VPN Services](#page-66-0) **A-7** [Peer Authentication](#page-66-1) **A-7** [Data Confidentiality](#page-66-2) **A-7** [Data Integrity](#page-66-3) **A-7** [Data Origin Authentication](#page-66-4) **A-7** [IPSec Framework](#page-67-0) **A-8** [Key Management Tunnels](#page-67-1) **A-8** [Data Management Tunnels](#page-68-0) **A-9** [Security Associations](#page-68-1) **A-9** [Layer 2 Protocols](#page-69-0) **A-10** [PPTP](#page-69-1) **A-10** [L2F](#page-69-2) **A-10** [L2TP](#page-69-3) **A-10**

### **[APPENDIX](#page-70-0) B [Frequently Asked Questions \(FAQs\)](#page-70-1) B-1**

[What is the impact of using VPN Monitor to monitor my network?](#page-71-0) **B-2** [Why doesn't my device appear in the Available Devices List?](#page-71-1) **B-2** [What should I do if I am experiencing difficulty adding or importing devices?](#page-75-0) **B-6** [How can I keep the information gathered at a high polling rate from filling my](#page-76-0)  [disk?](#page-76-0) **B-7** [How can I find the minimized panel for a particular device?](#page-76-1) **B-7** [Why isn't Layer 2 tunnel information shown for Cisco VPN routers?](#page-76-2) **B-7** [Why are IPSec No SAs and IKE No SAs warnings and alerts generated when a](#page-77-0)  [device on the Dashboard reboots?](#page-77-0) **B-8**

[Why are large percentage of IKE Failures displayed on the Dashboard for VPN](#page-77-1)  [concentrators?](#page-77-1) **B-8**

[Why does the VPN Monitor Dashboard display Polling Failed status?](#page-78-0) **B-9** [What security monitoring features does VPN Monitor provide?](#page-78-1) **B-9** [Why is the Dashboard inconsistent with the Tunnel List and Graphs?](#page-79-0) **B-10**

**I [NDEX](#page-81-0)**

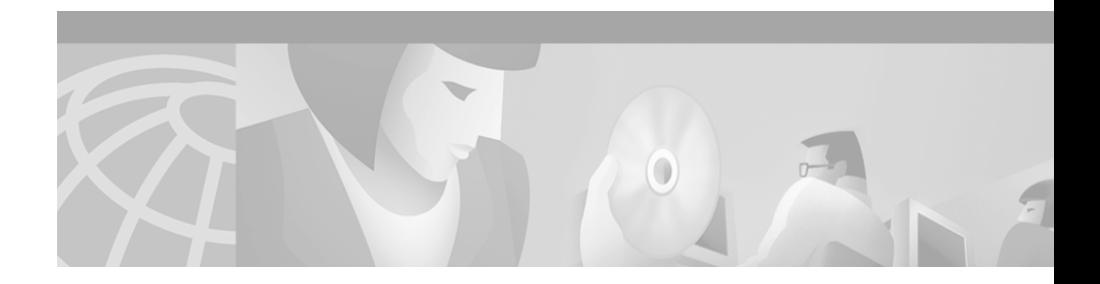

# <span id="page-6-0"></span>**Preface**

This manual describes VPN Monitor and provides instructions for configuring and using it. Understanding the following topics will help you get the most out of VPN Monitor and its documentation:

- **•** [Audience, page vii](#page-6-1)
- **•** [Conventions, page viii](#page-7-0)
- **•** [Related Documentation, page viii](#page-7-1)
- **•** [Obtaining Documentation, page ix](#page-8-0)
- **•** [Obtaining Technical Assistance, page xi](#page-10-0)

# <span id="page-6-1"></span>**Audience**

This guide is intended for users or prospective users of the CiscoWorks VPN Monitor product. Users should be familiar with basic and Virtual Private Network (VPN) related concepts and terminology used in internetworking. Those who are unfamiliar with VPN-related concepts should read [Appendix A, "VPN](#page-60-3)  [Concepts."](#page-60-3)

# <span id="page-7-0"></span>**Conventions**

This document uses the following conventions:

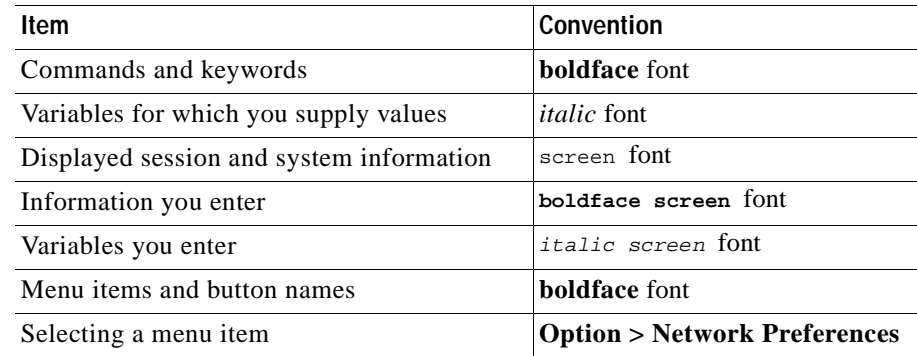

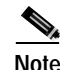

**Note** Means *reader take note*. Notes contain helpful suggestions or references to material not covered in the publication.

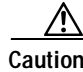

**Caution** Means *reader be careful*. In this situation, you might do something that could result in equipment damage or loss of data.

# <span id="page-7-1"></span>**Related Documentation**

The following additional documentation is available:

#### **Printed Documentation**

**•** *Release Notes for VPN Monitor 1.2 on Windows 2000 and Solaris*

#### **Online Documentation**

**•** Context-sensitive online help

You can access the help in two ways:

- **–** Select an option from the navigation tree, then click **Help.**
- **–** Click the Help button in the dialog box.
- **•** PDF for:
	- **–** *Installation Guide for VPN Monitor on Windows 2000 and Solaris*
	- **–** *User Guide for VPN Monitor*

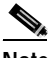

**Note** To read the PDF files, you must have Adobe Acrobat Reader 4.0 installed.

# <span id="page-8-0"></span>**Obtaining Documentation**

These sections explain how to obtain documentation from Cisco Systems.

## <span id="page-8-1"></span>**World Wide Web**

You can access the most current Cisco documentation on the World Wide Web at this URL:

<http://www.cisco.com>

Translated documentation is available at this URL:

[http://www.cisco.com/public/countries\\_languages.shtml](http://www.cisco.com/public/countries_languages.shtml)

### <span id="page-9-0"></span>**Ordering Documentation**

Cisco documentation is available in these ways:

**•** Registered Cisco.com users (Cisco direct customers) can order Cisco product documentation from the Networking Products MarketPlace:

[http://www.cisco.com/cgi-bin/order/order\\_root.pl](http://www.cisco.com/cgi-bin/order/order_root.pl)

**•** Registered Cisco.com users can order the Documentation CD-ROM through the online Subscription Store:

<http://www.cisco.com/go/subscription>

**•** Nonregistered Cisco.com users can order documentation through a local account representative by calling Cisco corporate headquarters (California, USA) at 408 526-7208 or, elsewhere in North America, by calling 800 553-NETS (6387).

### <span id="page-9-1"></span>**Documentation Feedback**

You can submit comments electronically on Cisco.com. In the Cisco Documentation home page, click the **Fax** or **Email** option in the "Leave Feedback" section at the bottom of the page.

You can e-mail your comments to bug-doc@cisco.com.

You can submit your comments by mail by using the response card behind the front cover of your document or by writing to the following address:

Cisco Systems Attn: Document Resource Connection 170 West Tasman Drive [San Jose, CA 95134-9883](http://www.cisco.com/public/countries_languages.shtml)

We appreciate your comments.

# <span id="page-10-0"></span>**Obtaining Technical Assistance**

Cisco provides Cisco.com as a starting point for all technical assistance. Customers and partners can obtain online documentation, troubleshooting tips, and sample configurations from online tools by using the Cisco Technical Assistance Center (TAC) Web Site. Cisco.com registered users have complete access to the technical support resources on the Cisco TAC Web Site.

## <span id="page-10-1"></span>**Cisco.com**

Cisco.com is the foundation of a suite of interactive, networked services that provides immediate, open access to Cisco information, networking solutions, services, programs, and resources at any time, from anywhere in the world.

Cisco.com is a highly integrated Internet application and a powerful, easy-to-use tool that provides a broad range of features and services to help you to

- **•** Streamline business processes and improve productivity
- **•** Resolve technical issues with online support
- **•** Download and test software packages
- **•** Order Cisco learning materials and merchandise
- **•** Register for online skill assessment, training, and certification programs

You can self-register on Cisco.com to obtain customized information and service. To access Cisco.com, go to this URL:

<http://www.cisco.com>

### <span id="page-10-2"></span>**Technical Assistance Center**

The Cisco Technical Assistance Center (TAC) is available to all customers who need technical assistance with a Cisco product, technology, or solution. Two levels of support are available: the Cisco TAC Web Site and the Cisco TAC Escalation Center.

Cisco TAC inquires are categorized according to the urgency of the issue:

- **•** Priority level 4 (P4)—You need information or assistance concerning Cisco product capabilities, product installation, or basic product configuration.
- Priority level 3 (P3)—Your network performance is degraded. Network functionality is noticeably impaired, but most business operations continue.
- Priority level 2 (P2)—Your production network is severely degraded, affecting significant aspects of business operations. No workaround is available.
- **•** Priority level 1 (P1)—Your production network is down, and a critical impact to business operations will occur if service is not restored quickly. No workaround is available.

Which Cisco TAC resource you choose is based on the priority of the problem and the conditions of service contracts, when applicable.

### <span id="page-11-0"></span>**Cisco TAC Web Site**

You can use the Cisco TAC Web Site to resolve P3 and P4 issues yourself, saving both cost and time. The site provides around-the-clock access to online tools, knowledge bases, and software. To access the Cisco TAC Web Site, go to this URL:

#### <http://www.cisco.com/tac>

All customers, partners, and resellers who have a valid Cisco service contract have complete access to the technical support resources on the Cisco TAC Web Site. The Cisco TAC Web Site requires a Cisco.com login ID and password. If you have a valid service contract but do not have a login ID or password, go to this URL to register:

#### <http://www.cisco.com/register/>

If you are a Cisco.com registered user, and you cannot resolve your technical issues by using the Cisco TAC Web Site, you can open a case online by using the TAC Case Open tool at this URL:

<http://www.cisco.com/tac/caseopen>

If you have Internet access, it is recommended that you open P3 and P4 cases through the Cisco TAC Web Site.

### <span id="page-12-0"></span>**Cisco TAC Escalation Center**

The Cisco TAC Escalation Center addresses priority level 1 or priority level 2 issues. These classifications are assigned when severe network degradation significantly impacts business operations. When you contact the TAC Escalation Center with a P1 or P2 problem, a Cisco TAC engineer automatically opens a case.

To obtain a directory of toll-free Cisco TAC telephone numbers for your country, go to this URL:

<http://www.cisco.com/warp/public/687/Directory/DirTAC.shtml>

Before calling, please check with your network operations center to determine the level of Cisco support services to which your company is entitled: for example, SMARTnet, SMARTnet Onsite, or Network Supported Accounts (NSA). When you call the center, please have available your service agreement number and your product serial number.

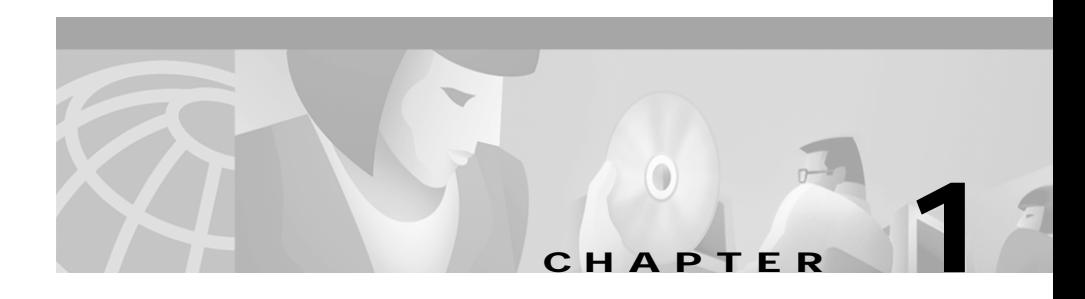

# <span id="page-14-1"></span><span id="page-14-0"></span>**Overview**

The CiscoWorks VPN Monitor application provides a web-based interface for monitoring and troubleshooting enterprise Virtual Private Networks (VPNs).

These topics will help you better understand VPN Monitor:

- **•** [Understanding VPN Monitor Features](#page-14-2)
- **•** [Navigating in VPN Monitor](#page-15-0)
- **•** [Locating VPN Monitor Help](#page-26-0)

# <span id="page-14-3"></span><span id="page-14-2"></span>**Understanding VPN Monitor Features**

VPN Monitor features are listed in [Table 1-1](#page-14-3).

*Table 1-1 VPN Monitor Features*

| Feature                                     | <b>Description</b>                                                                                                    |  |
|---------------------------------------------|----------------------------------------------------------------------------------------------------|--|
| <b>Dashboard</b>                            |                                                                                                    |  |
| <b>Status and Performance</b><br>Monitoring | Shows the status of many aspects of your devices,<br>including IPSec, L2TP, and PPTP tunnels, resource<br>usage, and failures.                                                                              |  |
| Threshold Events                            | Allows you to define warning and a lert thresholds for<br>devices on the Dashboard. When thresholds are<br>exceeded, visual indication is shown on the<br>Dashboard and/or events are logged in a database. |  |

| <b>Feature</b>                                   | <b>Description</b>                                                                             |  |
|--------------------------------------------------|------------------------------------------------------------------------------------------------|--|
| Graphing                                         | Allows you to graph up to 10 data items for a single<br>device, showing comparisons over time. |  |
| <b>Protocols</b>                                 |                                                                                                |  |
| <b>IPSec/IKE Support</b>                         | Presents information about both key and data<br>management tunnels.                            |  |
| Layer 2 Support on<br>Cisco VPN<br>concentrators | Presents information about L2TP and PPTP sessions<br>and tunnels.                              |  |
| <b>Multiple User Support</b>                     | Allows multiple users to view graphs and tables from<br>the same database records.             |  |
| Secure Socket Layer (SSL)<br>Support             | Provides the capability to connect to the Cisco Works<br>web server securily using HTTPS.      |  |

*Table 1-1 VPN Monitor Features (continued)*

# <span id="page-15-0"></span>**Navigating in VPN Monitor**

To navigate in VPN Monitor, you must first log into the CiscoWorks Server desktop. You can then select the VPN/Security Management Solution drawer to gain access to the VPN Monitor functions.

These topics help you log into the CiscoWorks Server desktop and navigate in VPN Monitor:

- **•** [Logging into the CiscoWorks Server Desktop](#page-16-0)
- **•** [Navigating in the VPN/Security Management Solution Drawer](#page-18-0)
- **•** [Navigating in the Monitoring Center Folder](#page-19-0)
- **•** [Navigating in the Administration Folder](#page-20-0)
- **•** [Understanding VPN Monitor Icons and Screen Elements](#page-22-0)

## <span id="page-16-0"></span>**Logging into the CiscoWorks Server Desktop**

The CiscoWorks Server desktop [\(Figure 1-1](#page-17-0)) is the interface for CiscoWorks network management applications, including VPN Monitor.

CiscoWorks Server provides secure access between the client browser and management server and also between the management server and devices. CiscoWorks Server uses Secure Socket Layer (SSL) encryption to provide secure access between the client browser and management server, and Secure Shell (SSH) to provide secure access between the management server and devices.

You can enable or disable SSL from the CiscoWorks desktop, depending on whether you want to use secure access between the client browser and the management server. To use the secure access features provided in CiscoWorks Server, you must have the security certificate files on your computer. You can either generate self-signed certificates from CiscoWorks Server desktop or obtain certificates from other agencies and use them to enable SSL in CiscoWorks Server. See *Getting Started with the CiscoWorks Server* for details.

### **Note** You must have administrative privileges in CiscoWorks to enable and disable SSL and to manage the security certificates.

Before logging in, make sure that your browser is configured correctly for CiscoWorks. See *Installation and Setup Guide for CD One on Windows 2000* or *Installation and Setup Guide for CD One on Solaris* for details.

If you have installed the CiscoWorks package and are logging in for the first time, you can use the reserved "admin" user name and password.

- **Step 1** Access the CiscoWorks Server from your web browser, by entering *one* of the following:
	- **• http://***<qualified domain name of the server>***:1741**
	- **• http://***<IP address of the server>***:1741**

If you have enabled SSL in CiscoWorks, the login screen appears with a closed padlock security icon on the bottom status bar. See [Figure 1-1](#page-17-0).

If you have not enabled SSL in CiscoWorks, the login screen appears with an open padlock security icon.

- **Step 2** Enter **admin** in both the Name and Password fields of the Login Manager. See [Figure 1-1.](#page-17-0)
- **Step 3** Click **Connect** or press **Enter**. You are now logged in.
- **Step 4** Change the admin password using **Server Configuration > Setup > Security > Modify My Profile**.

For additional information about the CiscoWorks Server desktop, see *Getting Started with the CiscoWorks Server*.

#### <span id="page-17-0"></span>*Figure 1-1 CiscoWorks Login Screen*

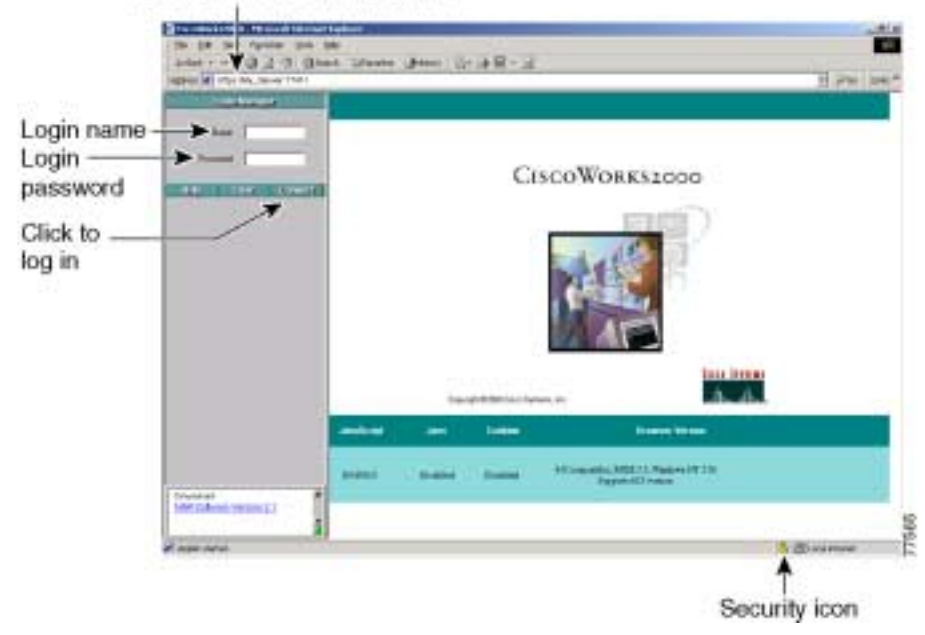

Address of CiscoWorks server

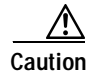

**Caution** When the system is installed initially, admin is the default password. To prevent all users from accessing privileged applications, change the password for admin immediately after installation.

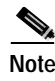

**Note** Login sessions time out after two hours of inactivity. If the session is not used for two hours, you will be prompted to log in again.

### <span id="page-18-0"></span>**Navigating in the VPN/Security Management Solution Drawer**

Depending on the installed applications, the CiscoWorks Server desktop contains several drawers. When the VPN/Security Management Solution bundle is installed, the VPN/Security Management Solution drawer appears in the left pane. See [Figure 1-2](#page-18-1) to view the contents of this drawer.

- **Step 1** Log into the CiscoWorks Server. The CiscoWorks Server desktop appears.
- **Step 2** From the navigation tree, select the **VPN/Security Management Solution** drawer. The Monitoring Center and Administration folders appear in the navigation tree.

The Monitoring Center folder provides access to the VPN Monitor Dashboard. The Administration folder allows users with administrative authorization to set and check settings for VPN Monitor.

### Monitoring Center folder CISCOWORKS2000 Administration folder

#### <span id="page-18-1"></span>*Figure 1-2 VPN/Security Management Solution Drawer*

š

### <span id="page-19-0"></span>**Navigating in the Monitoring Center Folder**

The Monitoring Center folder contains the VPN Monitor Dashboard file, which launches a dashboard for monitoring the devices you have selected. From the dashboard, you can monitor system, throughput, failure, and event log information.

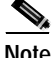

**Note** If no devices are displayed on the dashboard, most likely it has not been configured. You must manually select devices to monitor before any information is polled and displayed on the dashboard. To do so, see the ["Adding or Removing](#page-50-3)  [Dashboard Devices" section on page 3-1.](#page-50-3)

- **Step 1** \From the VPN/Security Management Solution drawer, select **Monitoring Center**. The VPN Monitor Dashboard file is displayed.
- **Step 2** Click the **VPN Monitor Dashboard** file to open the dashboard. The dashboard contains System, Throughput, Failures, and Event Log tabs. See [Table 1-2.](#page-19-1)
- <span id="page-19-1"></span>**Step 3** Click a tab to display the corresponding dashboard information.

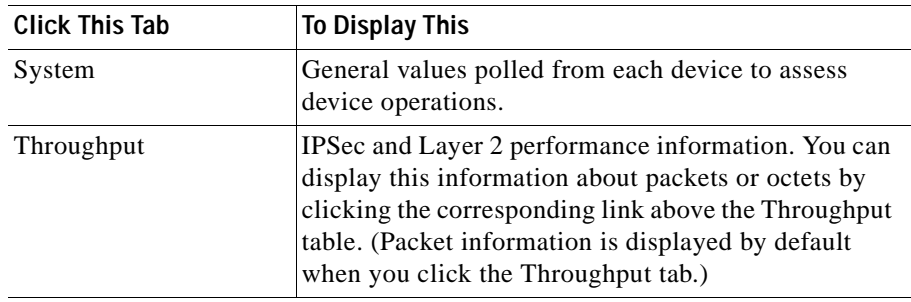

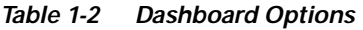

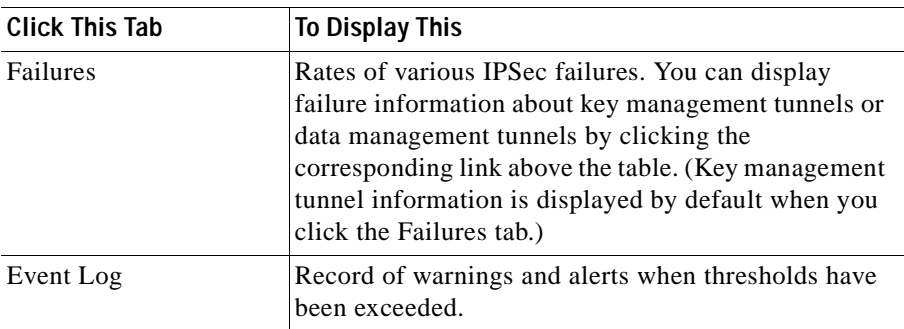

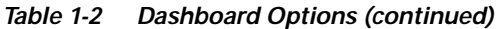

### <span id="page-20-0"></span>**Navigating in the Administration Folder**

If you have administrative access, you can use the Administration tasks in the Administration folder. The Administration folder allows you to set and view settings for the dashboard.

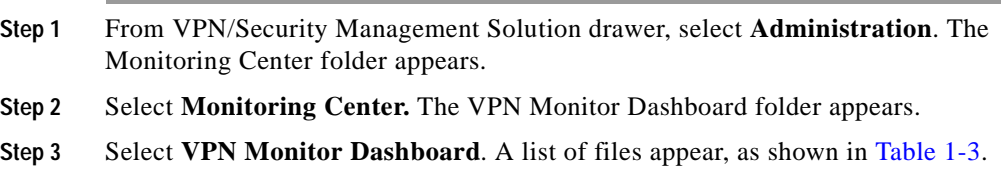

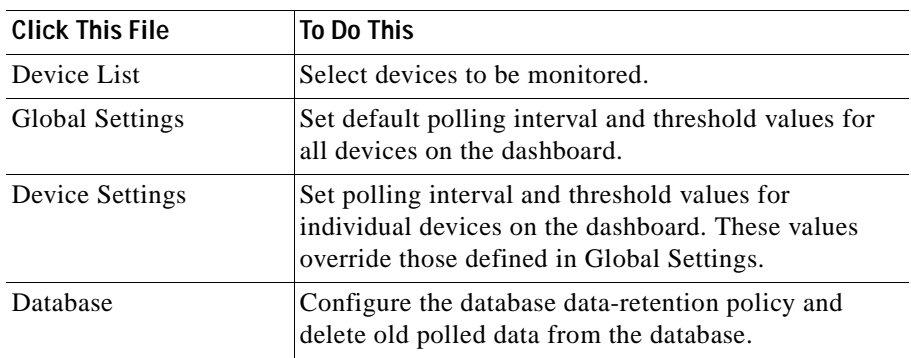

<span id="page-21-0"></span>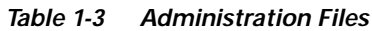

ш

### <span id="page-22-2"></span><span id="page-22-0"></span>**Understanding VPN Monitor Icons and Screen Elements**

[Figure 1-3](#page-22-1) shows icons and other screen elements that are used frequently in VPN Monitor. See [Table 1-4](#page-23-0) for descriptions.

|            | m<br>VPN Monitor Dashboard       |                                |                                                |                                                                     |                                  |                                                                      |
|------------|----------------------------------|--------------------------------|------------------------------------------------|---------------------------------------------------------------------|----------------------------------|----------------------------------------------------------------------|
|            | <b>Cince Systems</b>             | 8                              |                                                |                                                                     | 3<br><b>Auto Referent</b>        | System Utilization                                                   |
| 5)         | Device<br>1                      | <b>B</b> System<br>Status<br>2 | Throughpat<br>CPLI<br>Lisogn<br>7 <sup>2</sup> | <b>E</b> Falures<br>Memory<br>thage<br>$\overline{\mathbf{a}}$<br>9 | <b>Active</b><br>Turnsida<br>iΩ. | <b>Equality Line</b><br><b>Active</b><br><b>Bessions</b><br>$\alpha$ |
|            | 209.165.200.225 - Eding Complete |                                | D%L                                            | 10%                                                                 | n                                | N/A                                                                  |
| 日本         |                                  |                                | 9%                                             | <b>INVA</b>                                                         | 0.                               | $\alpha$                                                             |
| m o        | 209.165.200.237 Palma Complete   |                                | <b>CIN</b>                                     | 17%                                                                 | $\alpha$                         | N/A                                                                  |
| <b>D.A</b> | 209.165.200.146 Palins Consists  |                                | 1%                                             | 1976                                                                | 27                               | N/A                                                                  |
| 田卓         | 209.165.200.241 Paling Complete  |                                | 7%                                             | 3%                                                                  | ö                                | N/A                                                                  |
| 田畑         | 209.165.200.249 Finling Complete |                                | 24                                             | <b>AU'A</b>                                                         | r.                               | <b>n</b>                                                             |
| 国道         | 201.165.200.250 Paling Constata  |                                | 2%                                             | <b>19%</b>                                                          | 45.1                             | N/A                                                                  |
| ul di      | 209.165.200.253                  | <b>Eding Fared</b>             | 1%                                             | 22%                                                                 | and of                           | <b>N/A</b>                                                           |
| œ.<br>6    | 209.165.200.254 Poling Complete  |                                | 1%                                             | N/A                                                                 | n.<br>an in                      | $\Box$<br>$\sim$                                                     |

<span id="page-22-1"></span>*Figure 1-3 Dashboard With Screen Elements*

<span id="page-23-0"></span>

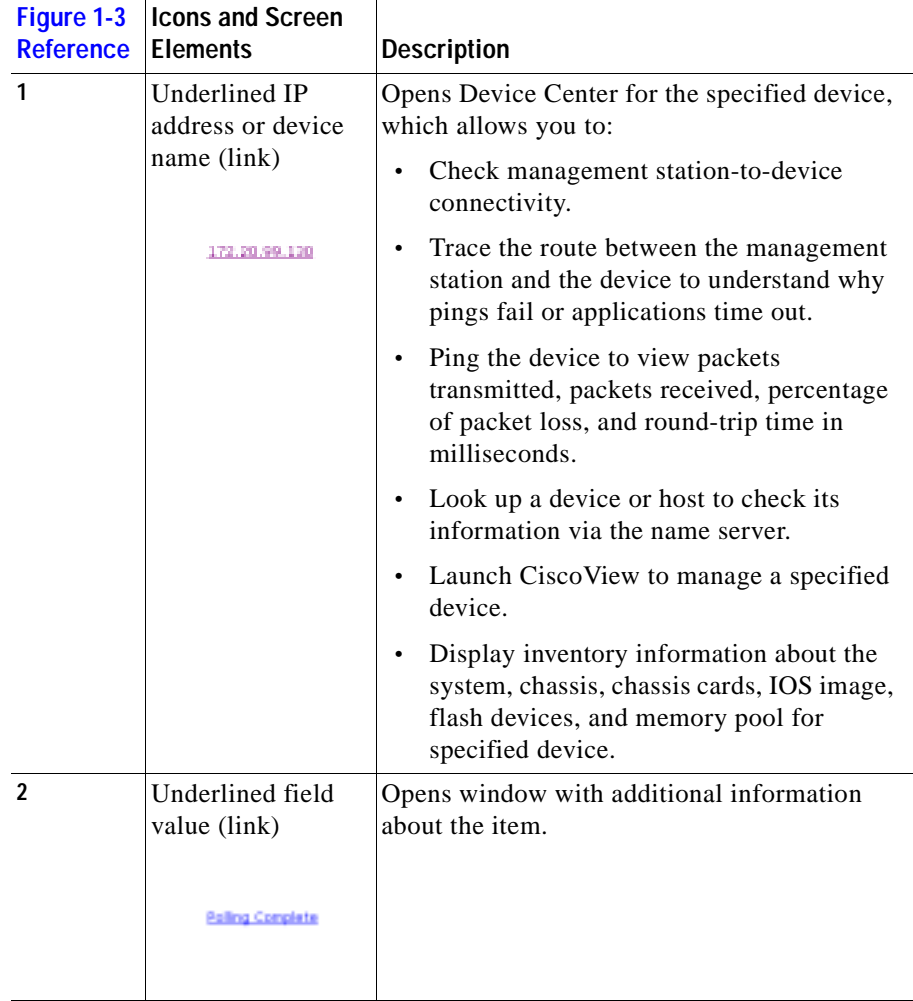

#### *Table 1-4 VPN Monitor Icons and Screen Elements*

 $\overline{\phantom{a}}$ 

L

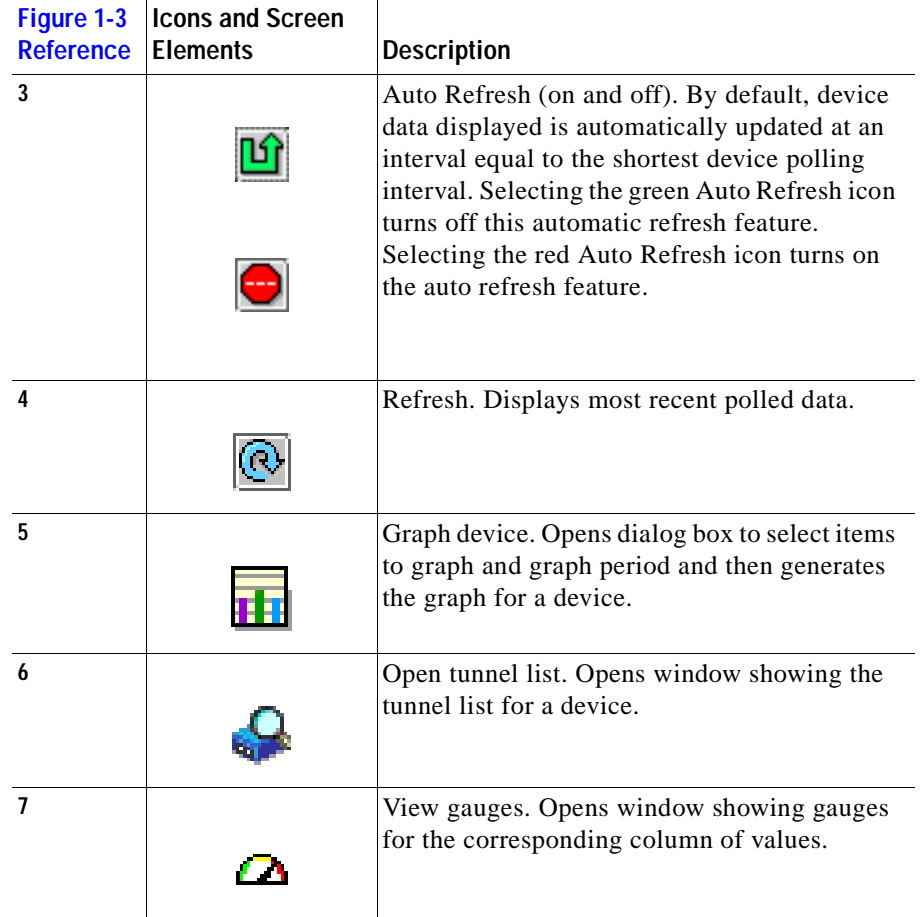

#### *Table 1-4 VPN Monitor Icons and Screen Elements (continued)*

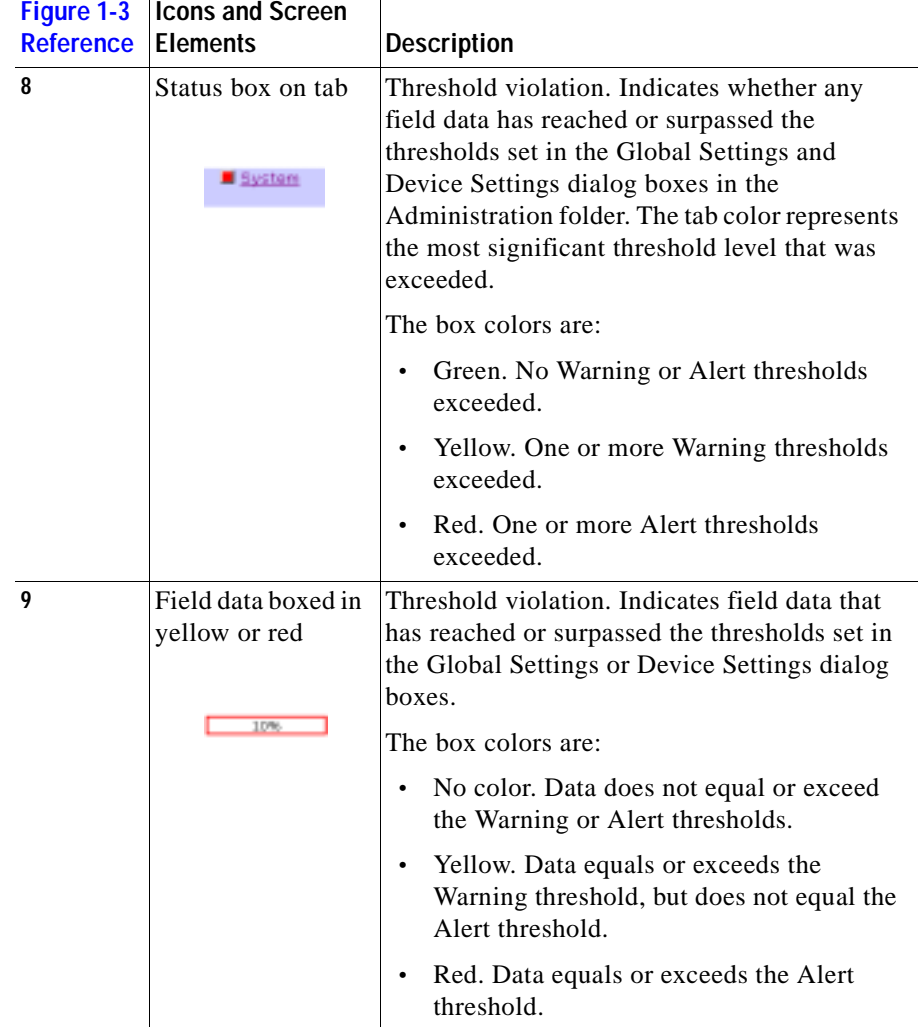

#### *Table 1-4 VPN Monitor Icons and Screen Elements (continued)*

# <span id="page-26-0"></span>**Locating VPN Monitor Help**

You can access online help from the [CiscoWorks Server desktop](#page-26-1) or from the [VPN](#page-26-2)  [Monitor dialog boxes](#page-26-2).

## <span id="page-26-1"></span>**Accessing Help from CiscoWorks Server Desktop**

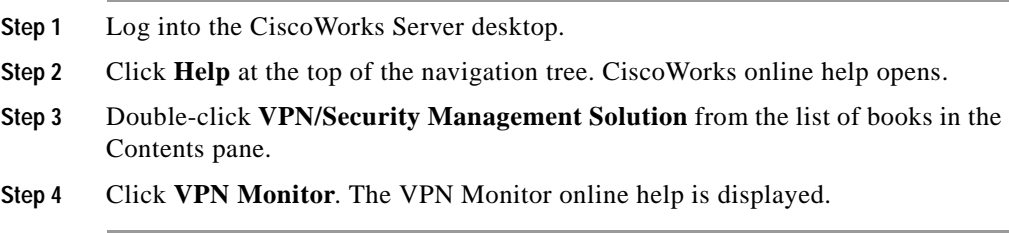

## <span id="page-26-2"></span>**Accessing Help from VPN Monitor Dialog Boxes**

You can access online help from a specific VPN Monitor dialog box by clicking the **Help** button located at the top right corner of the dialog box. This level of help provides details about the specific dialog box.

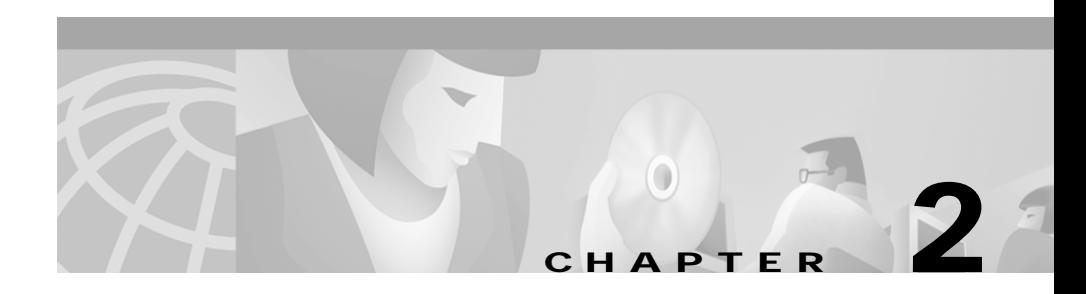

# <span id="page-28-1"></span><span id="page-28-0"></span>**Dashboard**

These topics help you use the VPN Monitor Dashboard to gather and display information about VPN devices and tunnels in your network:

- **•** [Displaying System Information](#page-28-2)
- **•** [Displaying Throughput Information](#page-31-0)
- **•** [Displaying Failures](#page-36-0)
- **•** [Displaying Event Log Information](#page-44-0)
- **•** [Graphing System, Throughput, and Failure Information](#page-46-0)
- **•** [Displaying Tunnel Lists](#page-47-0)
- **•** [Using the Device Center](#page-49-0)

The Dashboard displays polled information about only those devices you previously configured to be included on the Dashboard. See ["Adding or Removing](#page-50-3)  [Dashboard Devices" section on page 3-1](#page-50-3) for more information.

# <span id="page-28-2"></span>**Displaying System Information**

You can display operations information for devices.

п

**Step 1** From the VPN/Security Management Solution drawer, select **Monitoring Center > VPN Monitor Dashboard**. The VPN Monitor Dashboard opens with the System tab selected and the System Table displayed. See [Table 2-1](#page-29-0) for information about the table.

<span id="page-29-0"></span>

| Column                       | Description <sup>1</sup>                                                                                                    |  |  |  |
|------------------------------|----------------------------------------------------------------------------------------------------|--|--|--|
| Device                       | IP address or name of device.                                                                                                    |  |  |  |
|                              | Click IP address or name to launch Device Center for device.<br>See "Using the Device Center" section on page 2-22 for more<br>information. |  |  |  |
| <b>Status</b>                | Poller state:                                                                                                    |  |  |  |
|                              | Polling Not Started. Poller is adding a device to the polling<br>list.                                                                      |  |  |  |
|                              | Polling Stopped. Poller is removing a device from the<br>$\bullet$<br>polling list.                                                         |  |  |  |
|                              | Polling Completed. Poller has accessed the device and<br>$\bullet$<br>collected all data.                                                   |  |  |  |
|                              | Polling Failed. Poller could not retrieve all information<br>from the device; therefore some device data might be<br>unavailable.           |  |  |  |
|                              | Click poll status to view details about:                                                                                                    |  |  |  |
|                              | Last Poll. Most recent date and time data was requested<br>from the device.                                                                 |  |  |  |
|                              | Last Poll Status. Indication of whether or not all data was<br>retrieved.                                                                   |  |  |  |
|                              | Next Poll. Date and time of next scheduled poll.<br>$\bullet$                                                                               |  |  |  |
|                              | Poll Interval. Number of seconds between each poll.                                                                                         |  |  |  |
| CPU Usage                    | Percentage of CPU use compared to total capacity.                                                                                           |  |  |  |
| Memory<br>Usage <sup>2</sup> | Percentage of memory use compared to total capacity.                                                                                        |  |  |  |

*Table 2-1 System Table*

**User Guide for VPN Monitor**

a l

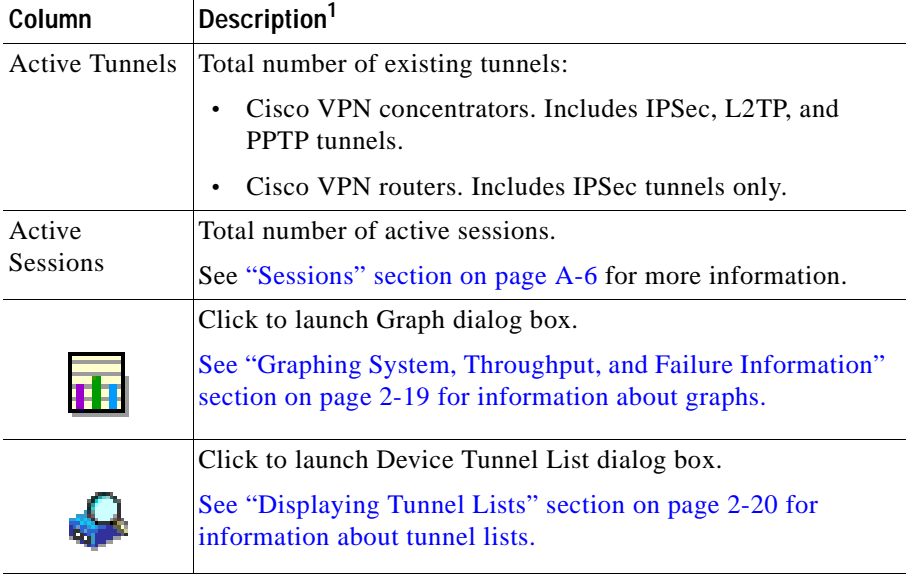

#### *Table 2-1 System Table (continued)*

1. N/A means that the information has not been polled for the device either because polling has not yet occurred or the data is not applicable to the device. A dash (-) field entry means that information for the field could not be retrieved.

2. Applies only to Cisco VPN routers.

#### **Tips**

- **•** The box color on the System tab indicates whether any field data has reached or surpassed the thresholds set in the Global Settings or Device Settings task in the Administration folder. See ["Understanding VPN Monitor Icons and](#page-22-2)  [Screen Elements" section on page 1-9](#page-22-2) or ["Configuring Warnings, Alerts, and](#page-51-2)  [Event Logging" section on page 3-2.](#page-51-2)
- **•** Field data that has reached or surpassed the thresholds set in the Global Settings or Device Settings page in the Administration folder is highlighted with a yellow or red box, indicating the level of the exceeded threshold. See the ["Understanding VPN Monitor Icons and Screen Elements" section on](#page-22-2)  [page 1-9.](#page-22-2)
- **•** Click the Gauge icon to display gauges showing information for the corresponding column of data for all devices on the Dashboard.
- **•** Auto Refresh is enabled by default. Click the Auto Refresh icon to start or stop automatic updating of information displayed on the Dashboard. The Auto Refresh Stop icon is displayed when auto refreshing is running; clicking the icon stops automatic refreshing. The Auto Refresh Start icon is displayed when auto refreshing is not running; clicking the icon starts automatic updating.
- **•** Click **Refresh** to update the displayed information immediately.

# <span id="page-31-0"></span>**Displaying Throughput Information**

You can display current and long-term throughput information by [packets](#page-31-1) or [octets](#page-34-0) for each device on the VPN Monitor Dashboard.

### <span id="page-31-1"></span>**Displaying Packet Throughput**

You can display packet throughput for all devices on the VPN Monitor Dashboard.

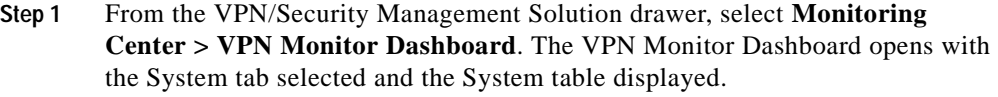

**Step 2** Click the Throughput tab. The Throughput table appears with packet information displayed.

See [Table 2-2](#page-32-0) for information about the table.

T.

| <b>Field</b>                                       | <b>Description</b>                                                                                                    |
|----------------------------------------------------|----------------------------------------------------------------------------------------------------|
| Device                                             | IP address or name of device.                                                                                                    |
|                                                    | Click IP address or name to launch<br>Device Center. See "Using the Device<br>Center" section on page 2-22 for more<br>information. |
| Current Packet Rate - IPSec - In                   | Rate per second at which IPSec<br>packets were received during the last<br>polling period.                                          |
| Current Packet Rate - IPSec - Out                  | Rate per second at which IPSec<br>packets were sent during the last<br>polling period.                                              |
| Current Packet Rate - Layer 2 - In <sup>1</sup>    | Rate per second at which L2TP or<br>PPTP packets were received during the<br>last polling period.                                   |
| Current Packet Rate - Layer 2 - Out <sup>1</sup>   | Rate per second at which L2TP or<br>PPTP packets were sent during the last<br>polling period.                                       |
| Long-term Packet Rate - IPSec - In                 | Rate per second at which IPSec<br>packets were received since device<br>started.                                                    |
| Long-term Packet Rate - IPSec - Out                | Rate per second at which IPSec<br>packets were sent since device started.                                                           |
| Long-term Packet Rate - Layer 2 - In <sup>1</sup>  | Rate per second at which L2TP or<br>PPTP packets were received since<br>device started.                                             |
| Long-term Packet Rate - Layer 2 - Out <sup>1</sup> | Rate per second at which L2TP or<br>PPTP packets were sent since device<br>started.                                                 |
| In Drops                                           | Percentage of incoming packets that<br>were dropped since device started.                                                           |
| <b>Out Drops</b>                                   | Percentage of outgoing packets that<br>were dropped since device started.                                                           |

<span id="page-32-0"></span>*Table 2-2 Packet Throughput Table*

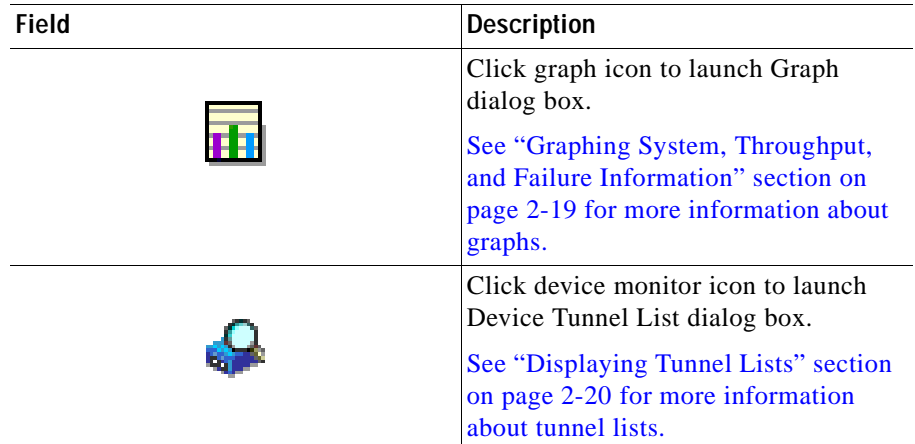

#### *Table 2-2 Packet Throughput Table (continued)*

<span id="page-33-0"></span>1. No data available for Cisco VPN routers (displayed as N/A).

#### **Tips**

- **•** The color of the box on the Throughput tab indicates whether any field data has reached or surpassed the thresholds set in the Global Settings or Device Settings task in the Administration folder. See ["Understanding VPN Monitor](#page-22-2)  [Icons and Screen Elements" section on page 1-9.](#page-22-2)
- **•** Field data that has reached or surpassed the thresholds set in the Global Settings or Device Settings task in the Administration folder is highlighted with a yellow or red box, indicating the level of the exceeded threshold. See ["Understanding VPN Monitor Icons and Screen Elements" section on](#page-22-2)  [page 1-9.](#page-22-2)
- **•** Current rates are calculated using values obtained at the current poll and the previous poll; therefore, the first time you poll a device, the Dashboard will not show any rate data (displayed as N/A).
- **•** Long-term rates are calculated using data that has been collected since the device started.
- **•** Click the Gauge icon to display gauges showing information for the corresponding column of data for all devices on the Dashboard.

### <span id="page-34-0"></span>**Displaying Octet Throughput**

You can display octet throughput for all devices on the VPN Monitor Dashboard.

- **Step 1** From the VPN/Security Management Solution drawer, select **Monitoring Center > VPN Monitor Dashboard**. The VPN Monitor Dashboard opens with the System tab selected and the System table displayed.
- **Step 2** Click the Throughput tab. The Throughput table appears.
- <span id="page-34-1"></span>**Step 3** Click the Octet link above the table.

See [Table 2-3](#page-34-1) for information about the table.

| Field                                           | <b>Description</b>                                                                                                    |
|-------------------------------------------------|----------------------------------------------------------------------------------------------------|
| Device                                          | IP address or name of device.                                                                                                    |
|                                                 | Click IP address or name to launch<br>Device Center for device. See "Using"<br>the Device Center" section on<br>page 2-22 for more information. |
| Current Octet Rate - IPSec - In                 | Rate per second at which IPSec octets<br>were received during the last polling<br>period.                                                       |
| Current Octet Rate - IPSec - Out                | Rate per second at which IPSec octets<br>were sent during the last polling<br>period.                                                           |
| Current Octet Rate - Layer 2 - In <sup>1</sup>  | Rate per second at which L2TP or<br>PPTP octets were received during the<br>last polling period.                                                |
| Current Octet Rate - Layer 2 - Out <sup>1</sup> | Rate per second at which L2TP or<br>PPTP octets were sent during the last<br>polling period.                                                    |
| Long-term Octet Rate - IPSec - In               | Rate per second at which IPSec octets<br>were received since the device started.                                                                |

*Table 2-3 Octet Throughput Table*

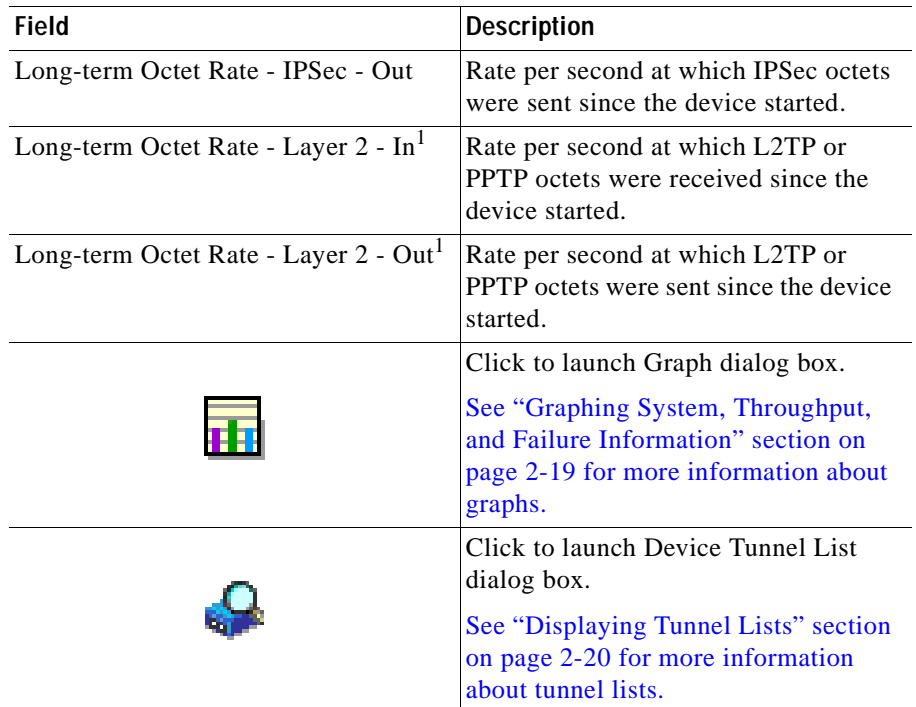

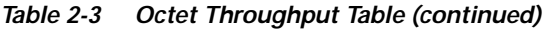

1. No data available for Cisco VPN routers (displayed as N/A). This counter restarts at zero when the maximum number of octets (4294967295) is reached.

#### **Tips**

- **•** The color of the box on the Throughput tab indicates whether any field data has reached or surpassed the thresholds set in the Global Settings task in the Administration folder. See ["Understanding VPN Monitor Icons and Screen](#page-22-2)  [Elements" section on page 1-9.](#page-22-2)
- **•** Field data that has reached or surpassed the thresholds set in the Global Settings task in the Administration folder is highlighted with a yellow or red box, indicating the level of the exceeded threshold. See ["Understanding VPN](#page-22-2)  [Monitor Icons and Screen Elements" section on page 1-9.](#page-22-2)
- **•** Current rates are calculated using values obtained at the current poll and the previous poll; therefore, the first time you poll a device, the Dashboard does not show any rate data (displayed as N/A).
ш

- **•** Long-term rates are calculated using data that has been collected since the device started.
- **•** Click the Gauge icon to display gauges showing information for the corresponding column of data for all devices on the Dashboard.

# **Displaying Failures**

You can display IPSec failures for [key management tunnels](#page-36-0) and [data management](#page-39-0)  [tunnels.](#page-39-0)

## <span id="page-36-0"></span>**Displaying Key Management Tunnel Failures**

You can display IPSec key management tunnel failures.

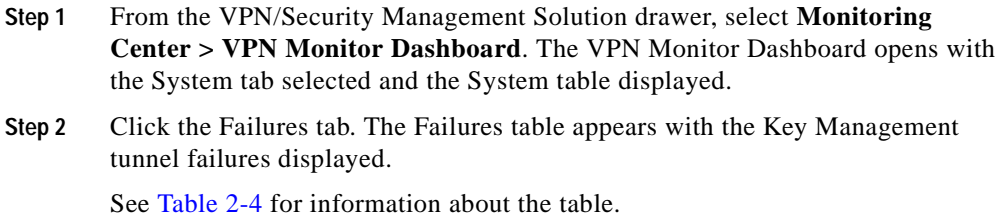

<span id="page-37-0"></span> $\blacksquare$ 

| <b>Field</b>             | <b>Description</b>                                                                                                    |  |
|--------------------------|----------------------------------------------------------------------------------------------------|--|
| Device                   | IP address or name of device.                                                                                                    |  |
|                          | Click IP address or name to launch Device Center for<br>device. See "Using the Device Center" section on<br>page 2-22 for more information.                                                                                        |  |
| <b>IKE Failures</b>      | Percentage of times connection attempts to the device have<br>failed because an IKE Security Association (SA) does not<br>activate.                                                                                                |  |
|                          | These failures could occur due to:                                                                                                    |  |
|                          | Misconfiguration<br>٠                                                                                                    |  |
|                          | Mistyping of the password                                                                                                    |  |
|                          | Attempted intrusion                                                                                                    |  |
|                          | Investigate this issue using Syslog Analysis reports. If the<br>Syslog Analysis reports do not indicate any of the above<br>reasons, then most likely the failure is due to a known bug,<br>CSCdw71601, with the VPN Concentrator. |  |
|                          | To resolve this, increase the IKE Failures threshold.                                                                                                    |  |
| <b>IKE Auth Failures</b> | Percentage of IKE authentication failures.                                                                                                    |  |
|                          | These packet level failures impact the speed with which<br>VPN connection between two devices is established. These<br>failures could occur due to:                                                                                |  |
|                          | Malfunctioning in the crypto accelerator. To resolve<br>٠<br>this, replace or upgrade the crypto accelerator.                                                                                                    |  |
|                          | Large number of corrupted IKE packets due to errors<br>$\bullet$<br>on the communication link. To resolve this, contact<br>your system administrator.                                                                              |  |

*Table 2-4 Key Management Tunnel Failures Table*

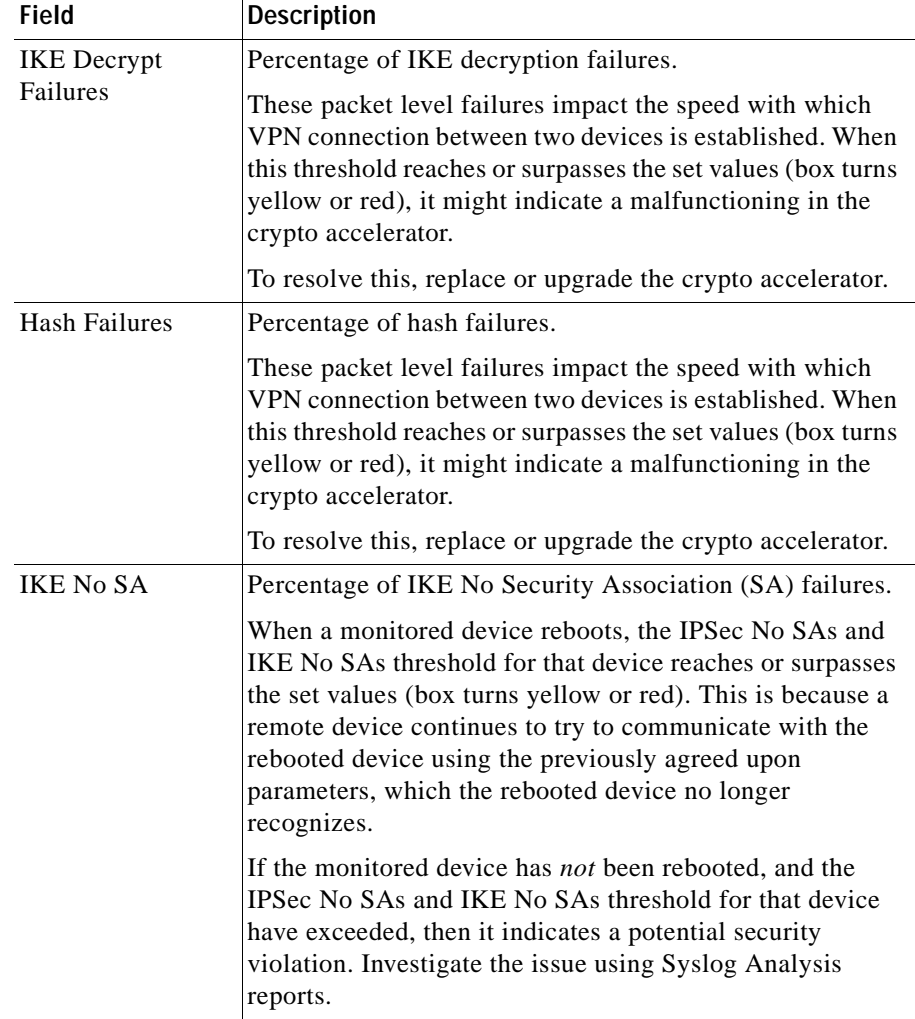

### *Table 2-4 Key Management Tunnel Failures Table (continued)*

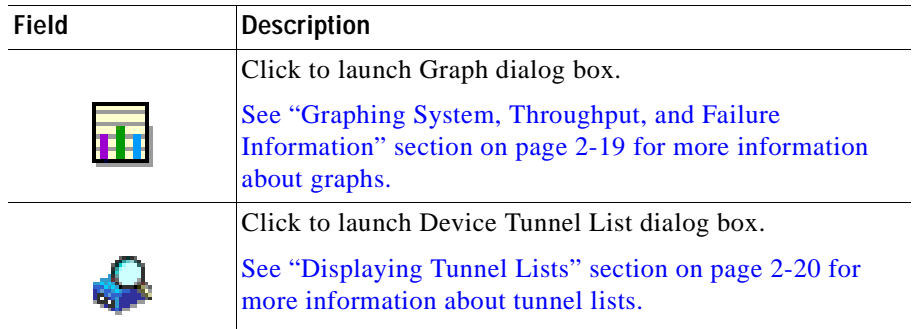

#### *Table 2-4 Key Management Tunnel Failures Table (continued)*

#### **Tips**

- **•** The color of the box on the Failures tab indicates whether any field data has reached or surpassed the thresholds set in the Global Settings or Device Settings page in the Administration folder. See ["Understanding VPN Monitor](#page-22-0)  [Icons and Screen Elements" section on page 1-9.](#page-22-0)
- **•** Field data that has reached or surpassed the thresholds set in the Global Settings or Device Settings page in the Administration folder is highlighted with a yellow or red box, indicating the level of the exceeded threshold. See ["Understanding VPN Monitor Icons and Screen Elements" section on](#page-22-0)  [page 1-9.](#page-22-0)
- **•** Click the Gauge icon to display gauges showing information for the corresponding column of data for all devices on the Dashboard.

### <span id="page-39-0"></span>**Displaying Data Management Tunnel Failures**

You can display IPSec data management tunnel failures.

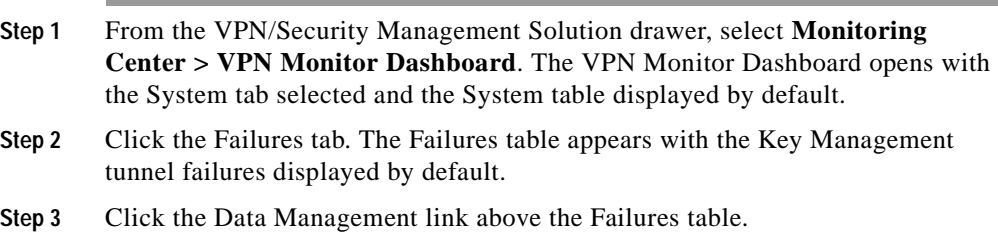

п

See [Table 2-5](#page-40-0) for information about the table.

<span id="page-40-0"></span>

| Field                            | <b>Description</b>                                                                                                    |
|----------------------------------|----------------------------------------------------------------------------------------------------|
| Device                           | IP address or name of device.                                                                                                    |
|                                  | Click IP address or name to launch Device Center<br>for device. See "Using the Device Center" section<br>on page 2-22 for more information.                                                                                                    |
| IPSec Auth Failures - In         | Percentage of inbound packets that were dropped<br>due to IPSec authentication failures.                                                                                                    |
|                                  | These packet level failures impact the effective data<br>throughput experienced by the user after connection<br>to the device has been established. When this<br>threshold reaches or surpasses the set values (box<br>turns yellow or red), it might indicate a<br>malfunctioning in the crypto accelerator. |
|                                  | To resolve this, replace or upgrade the crypto<br>accelerator.                                                                                                    |
| <b>IPSec Auth Failures - Out</b> | Percentage of outbound packets that were dropped<br>due to a failure in creating the message<br>authentication code (MAC).                                                                                                    |
|                                  | These packet level failures impact the effective data<br>throughput experienced by the user after connection<br>to the device has been established. When this<br>threshold reaches or surpasses the set values (box<br>turns yellow or red), it might indicate a<br>malfunctioning in the crypto accelerator. |
|                                  | To resolve this, replace or upgrade the crypto<br>accelerator.                                                                                                    |

*Table 2-5 Data Management Tunnel Failures Table*

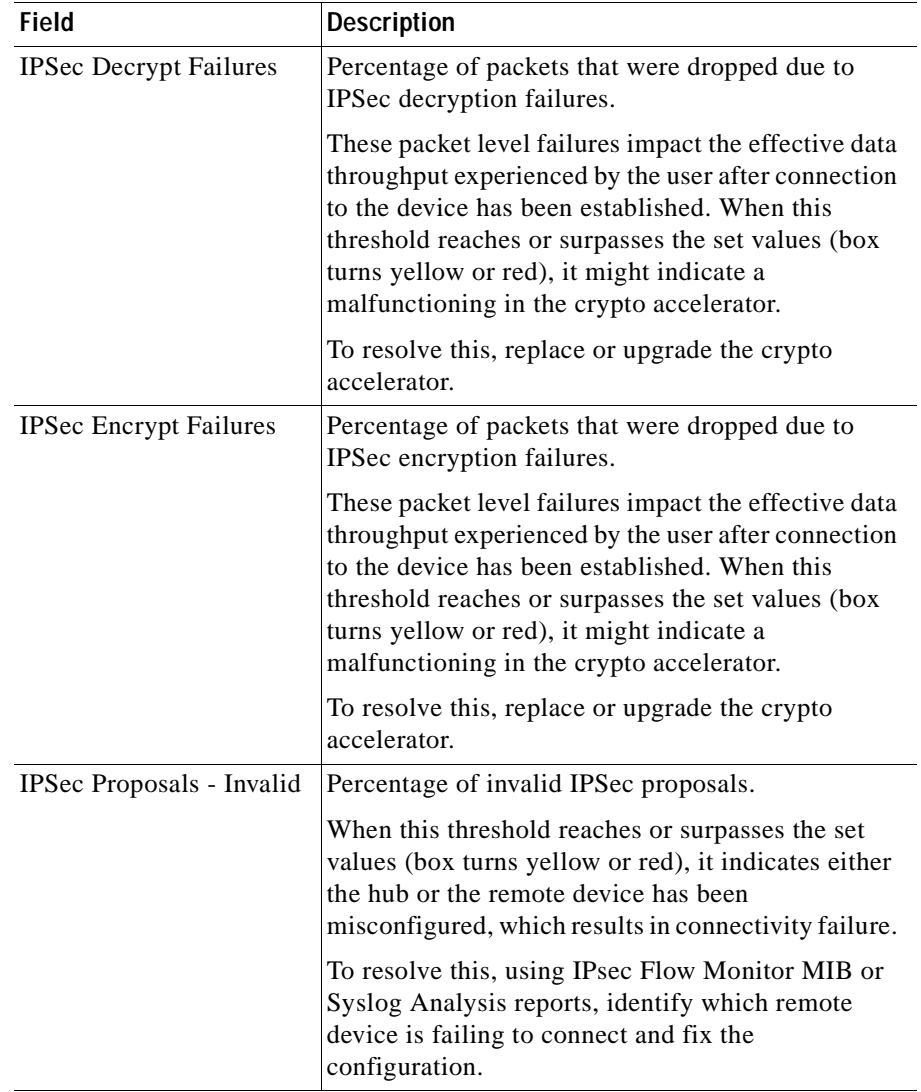

### *Table 2-5 Data Management Tunnel Failures Table (continued)*

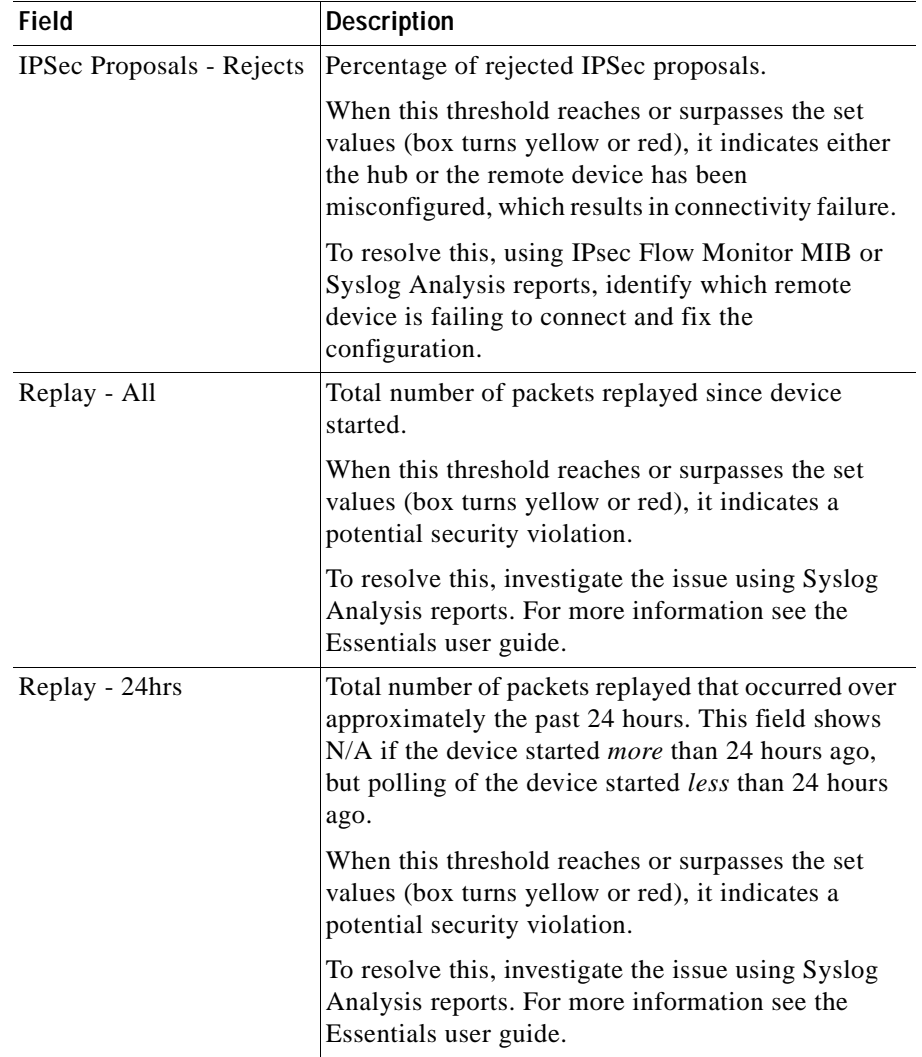

#### *Table 2-5 Data Management Tunnel Failures Table (continued)*

| <b>Field</b>       | <b>Description</b>                                                                                                    |  |
|--------------------|----------------------------------------------------------------------------------------------------|--|
| <b>IPSec No SA</b> | Percentage of IPSec No Security Association (SA)<br>failures.                                                                                                    |  |
|                    | When a monitored device reboots, the IPSec No SAs<br>and IKE No SAs threshold for that device reaches or<br>surpasses the set values (box turns yellow or red).<br>This is because a remote device continues to try to<br>communicate with the rebooted device using the<br>previously agreed upon parameters, which the<br>rebooted device no longer recognizes. |  |
|                    | If the monitored device has <i>not</i> been rebooted, and<br>the IPSec No SAs and IKE No SAs values for that<br>device have exceeded, then it indicates a potential<br>security violation. Investigate the issue using Syslog<br>Analysis reports.                                                                                                    |  |
|                    | Click to launch Graph dialog box.                                                                                                    |  |
|                    | See "Graphing System, Throughput, and Failure<br>Information" section on page 2-19 for more<br>information about graphs.                                                                                                    |  |
|                    | Click to launch Device Tunnel List dialog box.                                                                                                    |  |
|                    | See "Displaying Tunnel Lists" section on page 2-20<br>for more information about tunnel lists.                                                                                                    |  |

*Table 2-5 Data Management Tunnel Failures Table (continued)*

#### **Tips**

- **•** The color of the box on the Failures tab indicates whether any field data has reached or surpassed the thresholds set in the Global Settings or Device Settings page in the Administration folder. See ["Understanding VPN Monitor](#page-22-0)  [Icons and Screen Elements" section on page 1-9.](#page-22-0)
- **•** Field data that has reached or surpassed the thresholds set in the Global Settings or Device Settings page in the Administration folder is highlighted with a yellow or red box, indicating the level of the exceeded threshold. See ["Understanding VPN Monitor Icons and Screen Elements" section on](#page-22-0)  [page 1-9.](#page-22-0)

**•** Click the Gauge icon to display gauges showing information for the corresponding column of data for all devices on the Dashboard.

## **Displaying Event Log Information**

You can display information about threshold violations in the event log. Thresholds for these events are set in the Global Settings or Device Settings page in the Administration folder. See ["Configuring Warnings, Alerts, and Event](#page-51-0)  [Logging" section on page 3-2](#page-51-0).

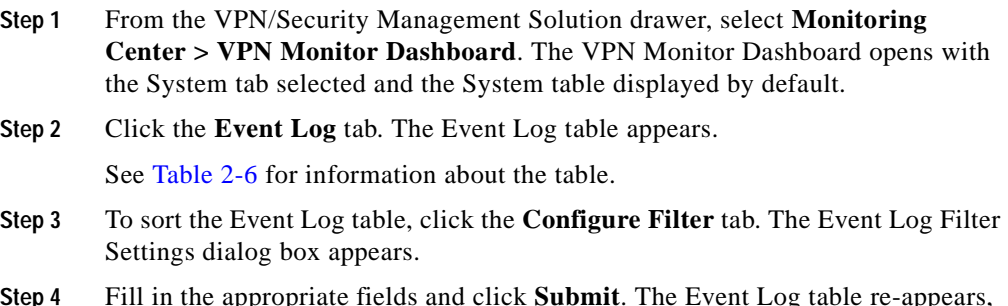

**Step 4** Fill in the appropriate fields and click **Submit**. The Event Log table re-appears, sorted according to the provided specifications.

<span id="page-45-0"></span> $\overline{\phantom{a}}$ 

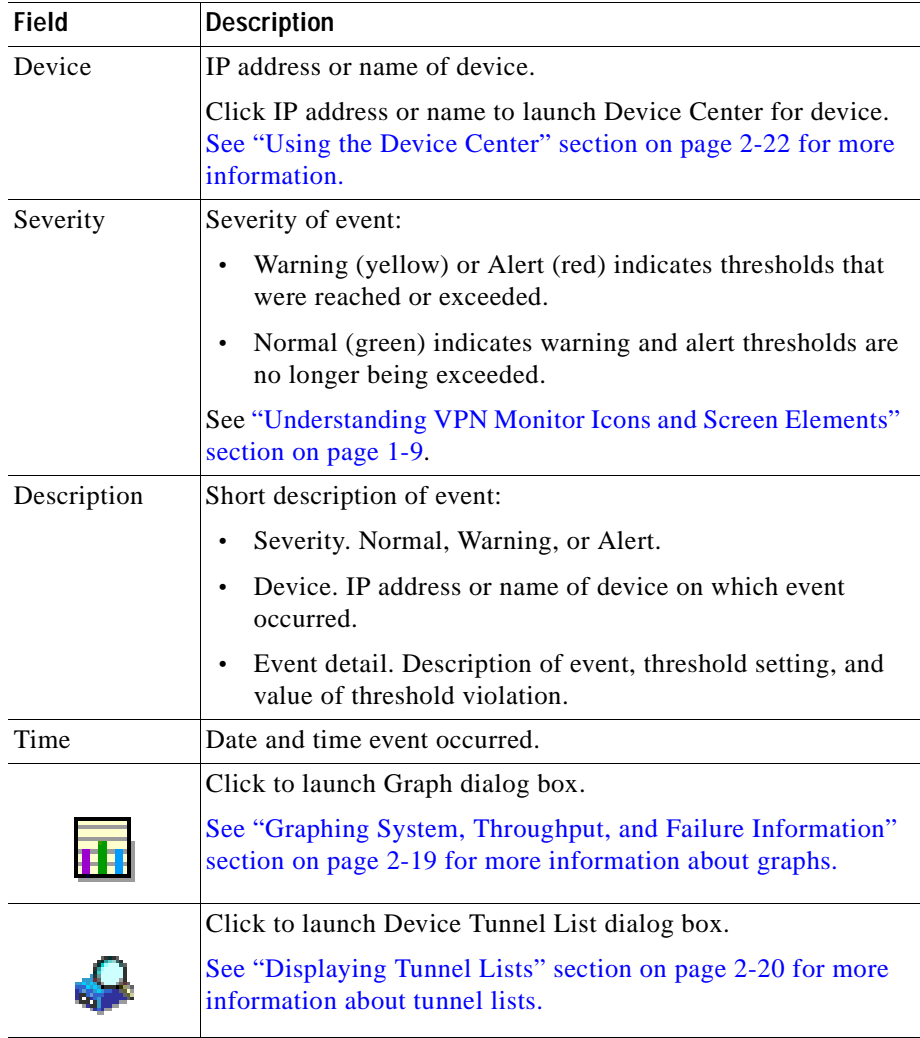

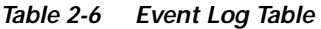

### **Tips**

- **•** Click **Next** to display additional events.
- **•** Click **Previous** to display preceding events.

# <span id="page-46-0"></span>**Graphing System, Throughput, and Failure Information**

You can graph any combination of the following types of data:

- **•** System operations statistics
- **•** Packet and octet throughput
- **•** Key management and data management failures
- **Step 1** From the VPN/Security Management Solution drawer, select **Monitoring Center > VPN Monitor Dashboard**. The VPN Monitor Dashboard opens with the System tab selected and the System table displayed by default.
- **Step 2** From any dashboard table accessible from the System, Throughput, Failures, and Event Log tabs, click the graph icon. The VPN Monitor Dashboard - Graph Data and Time Period Selection dialog box opens.
- **Step 3** Select the check box next to the data items to include in the graph. You can include up to 10 data items from any or all categories.

The selections correspond to the data available in the System, Throughput, and Failures Dashboard tables:

- For System, see [Table 2-1 on page 2-2](#page-29-0).
- **•** For Throughput Packets, see [Table 2-2 on page 2-5](#page-32-0).
- **•** For Throughput Octets, see [Table 2-3 on page 2-7](#page-34-0).
- **•** For Failures Key Mgmt, see [Table 2-4 on page 2-10](#page-37-0).
- **•** For Failures Data Mgmt, see [Table 2-5 on page 2-13.](#page-40-0)
- **Step 4** In the **Graph the last** field, enter a number from 1-721 (hours), 1-31 (days), or 1-4 (weeks) then click the next field to select hours, days, or weeks from the drop-down list. For example, if you enter 12 and select Hours, VPN Monitor generates a graph containing data collected during the last 12 hours.
- **Step 5** Click **Submit**. VPN Monitor generates the graph.

**Tips**

- **•** From the Graph dialog box, click **Print** to print the generated graph.
- **•** From the Graph dialog box, click **Close** to exit the dialog box without generating a graph.
- **•** From the Graph dialog box, click **Back** to return to the VPN Monitor Dashboard - Graph Data and Time Period Selection dialog box.
- **•** When multiple data items are displayed on the same graph and at least one item has a very large value, data items with smaller values might be difficult to discern. To see the detail for the smaller value data items, generate the graph for only those items.

# <span id="page-47-0"></span>**Displaying Tunnel Lists**

You can display tunnel details for particular devices.

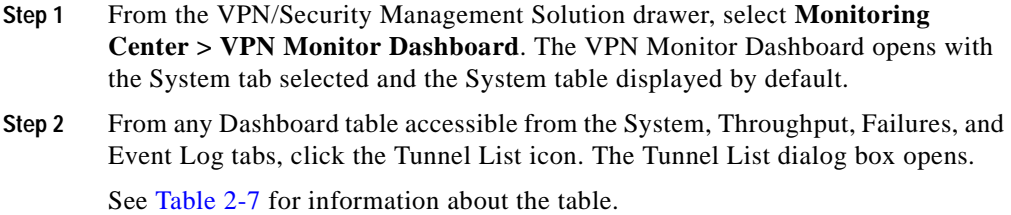

<span id="page-48-0"></span>

| Field                       | <b>Description</b>                                                                   |
|-----------------------------|--------------------------------------------------------------------------------------|
| Tunnel Type                 | Tunnel type, either LAN-to-LAN or<br>Remote Access.                                  |
| Remote Endpoint             | IP address of device at remote end.                                                  |
| Local Network <sup>1</sup>  | Network identifier of local end.                                                     |
| Remote Network <sup>1</sup> | Network identifier of remote end.                                                    |
| User Name <sup>2</sup>      | Name of session user.                                                                |
| Connect Time                | Number of days, hours, and minutes<br>that tunnel has been connected and<br>running. |
| Packets In <sup>1</sup>     | Number of IPSec packets received.                                                    |
| Packets Out <sup>1</sup>    | Number of IPSec packets sent.                                                        |
| Octets $In3$                | Number of IPSec or Layer 2 octets<br>received.                                       |
| Octets Out <sup>3</sup>     | Number of IPSec or Layer 2 octets<br>sent.                                           |

*Table 2-7 Tunnel List Table*

<span id="page-48-1"></span>1. Applies only to IPSec.

2. Applies only to remote access VPNs terminating on Cisco VPN concentrators.

<span id="page-48-2"></span>3. The Layer 2 counter restarts at zero when the maximum number of octets (4294967295) is reached.

#### **Tips**

- **•** Click a column heading to sort the table in ascending or descending order according to the data in the column. For example, to sort the table by IP addresses in the local network, click the Local Network column heading. The entries are sorted and displayed in ascending order. Click the Local Network column again, and the entries are sorted and displayed in descending order.
- **•** Click **Refresh** to display the most recently polled data.
- **•** In some concentrator configurations, a single remote-access session might be set up using two distinct tunnels:
	- **–** one from the public interface of the concentrator to the remote client
	- **–** another from the private interface of the concentrator to the remote client

In these cases, VPN Monitor displays two distinct tunnels corresponding to each remote-access session.

## <span id="page-49-0"></span>**Using the Device Center**

You can access the Device Center to view information for a particular device.

- **Step 1** From the VPN/Security Management Solution drawer, select **Monitoring Center > VPN Monitor Dashboard**. The VPN Monitor Dashboard opens with the System tab selected by default and the System table displayed.
- **Step 2** From any Dashboard table accessible from the System, Throughput, Failures, and Event Log tabs, click the IP address link in the Device column. The Device Center dialog box opens.

For information about using and understanding the Device Center, start the applications in the Device Center, then click **Help** for the online help.

#### **Tips**

- **•** Click **Back** to return to VPN Monitor.
- **•** Click **Close** to close the dialog box.

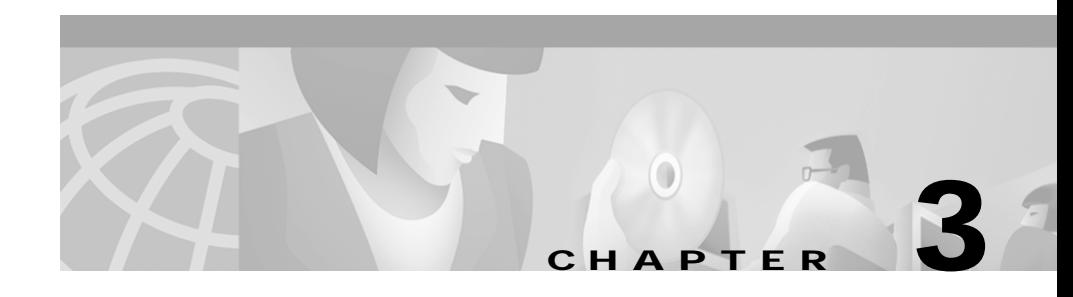

# **Dashboard Settings**

These topics help you can add and remove devices from the Dashboard, specify warning and alert thresholds, and manage polled data:

- **•** [Adding or Removing Dashboard Devices](#page-50-0)
- **•** [Configuring Warnings, Alerts, and Event Logging](#page-51-1)
- **•** [Configuring Database Settings](#page-57-0)

# <span id="page-50-0"></span>**Adding or Removing Dashboard Devices**

Cisco-supported VPN devices within your VPN network are listed in the Available Devices column. You need to configure VPN Monitor to poll and display information about specific devices on the Dashboard.

Before you can use VPN Monitor, you must select the devices to monitor and add them to the device dashboard.

**Note** You can monitor a maximum of 30 devices at once.

**Step 1** Select **VPN/Security Management Solution > Administration** > **Monitoring Center** > **VPN Monitor Dashboard** > **Device List**.

The Device List window opens.

**Step 2** Select a device from Available Devices, then click **Add**.

The device is added to Dashboard Devices. Monitoring of the device starts immediately.

**Step 3** To remove a device from the dashboard, select the device from Dashboard Devices, then click **Remove**. The device is removed from Dashboard Devices and returned to Available Devices.

### **Tip**

**•** You can add devices that do not appear in the Available Devices column. See [Appendix B, "Why doesn't my device appear in the Available Devices List?"](#page-71-0)

# <span id="page-51-1"></span><span id="page-51-0"></span>**Configuring Warnings, Alerts, and Event Logging**

You can configure warnings, alerts, event logging, and polling for all devices using [Global Settings](#page-51-2) and for individual devices using [Device Settings](#page-52-0).

## <span id="page-51-2"></span>**Configuring Global Settings**

You can set polling intervals, thresholds, and event logging for all devices.

- **Step 1** From the VPN/Security Management Solution drawer, select **Administration** > **Monitoring Center** > **VPN Monitor Dashboard** > **Global Settings**. The Global Threshold Settings dialog box opens.
- **Step 2** In the **Polling Interval** field, click the drop-down list box to select the time interval between polls.
- **Step 3** For each item to monitor for threshold violations, enter a number in the Threshold field for Warnings or Alerts. The items correspond to the data displayed in the System, Throughput, and Failures Dashboard tables. See ["Understanding](#page-53-0)  [Threshold Settings" section on page 3-4](#page-53-0) for descriptions of the items in the table.

**Step 4** To record the occurrence of a threshold violation in the Event log, select the check box in the Log column corresponding to the desired item.

**Step 5** Click **Save**.

#### **Tips**

- **•** You can set as many (all) or as few thresholds as would be helpful to you.
- **•** Click **Defaults** to replace the current threshold settings with the factory default settings. Click **Save** to save the default settings.
- **•** Click **Refresh** to replace the displayed threshold settings with the settings last saved.
- **•** Modified settings are not saved and used until you click **Save**.

## <span id="page-52-0"></span>**Configuring Device Settings**

You can set specific polling intervals, thresholds, and event logging for individual devices.

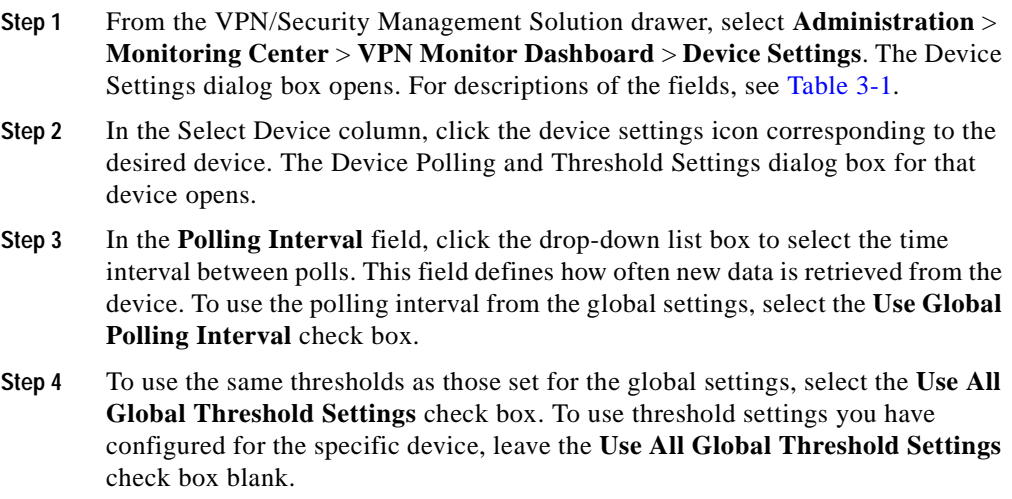

- **Step 5** For each item you want to monitor threshold violations, enter a number in the Threshold field for Warnings or Alerts. The items correspond to the data displayed in the System, Throughput, and Failures Dashboard tables. See ["Understanding Threshold Settings" section on page 3-4](#page-53-0) for descriptions of the items in the table.
- **Step 6** To record the occurrence of the threshold violation in the Event log, click the box in the Log column corresponding to the desired item.
- <span id="page-53-1"></span>**Step 7** Click **Save**.

| <b>Field</b>  | <b>Description</b>                                           |  |
|---------------|--------------------------------------------------------------|--|
| Select Device | Click to set thresholds for a specific device.               |  |
| Device Name   | IP address or name of device. Click to launch Device Center. |  |
| Device Type   | Type of device. Valid types are:                             |  |
|               | Unknown (could not be determined)                            |  |
|               | Router (Cisco VPN router)                                    |  |
|               | Concentrator (Cisco VPN concentrator)                        |  |

*Table 3-1 Device Settings Selection Dialog Box*

## <span id="page-53-0"></span>**Understanding Threshold Settings**

The Global Polling and Threshold Settings dialog box and the Device Polling and Threshold Settings dialog box are similar. Both allow you to configure warning and alarm thresholds, logging of specific threshold violations in the event log, and polling intervals. However, the Global Polling and Threshold Settings dialog box applies to *all* devices, whereas the Device Polling and Threshold dialog box applies to a *single* device. See ["Configuring Global Settings" section on page 3-2](#page-51-2) for the steps to configure these settings. See ["Configuring Device Settings"](#page-52-0) [section on page 3-3](#page-52-0) for the steps to configure these settings.

<span id="page-54-0"></span>П

 $\blacksquare$ 

See [Table 3-2](#page-54-0) for descriptions of the items in the dialog box.

| <b>Field</b>                                   | <b>Description</b>                                                                         |
|------------------------------------------------|--------------------------------------------------------------------------------------------|
| Device <sup>1</sup>                            | IP address or name of device.                                                              |
| Polling Interval                               | Click drop-down list box to select interval<br>between polls.                              |
| Use Global Polling Interval <sup>1</sup>       | Select check box to use the same polling<br>interval as the one set for global settings.   |
| Use All Global Threshold Settings <sup>1</sup> | Select check box to use same thresholds<br>as those set for global settings.               |
| System                                         |                                                                                            |
| <b>CPU</b> Usage                               | Percentage of CPU in use compared to<br>total capacity.                                    |
| Memory Usage <sup>2</sup>                      | Percentage of memory in use compared to<br>total capacity.                                 |
| <b>Active Tunnels</b>                          | Total number of existing tunnels:                                                          |
|                                                | Cisco VPN concentrators. Includes<br>IPSec, L2TP, and PPTP tunnels.                        |
|                                                | Cisco VPN routers. Includes IPSec<br>$\bullet$<br>tunnels only.                            |
| Active Sessions <sup>3</sup>                   | Total number of active sessions.                                                           |
|                                                | See "Sessions" section on page A-6 for<br>more information.                                |
| <b>Throughput</b>                              |                                                                                            |
| Current IPSec Packet Rate (In)                 | Rate per second at which IPSec packets<br>were received during the last polling<br>period. |
| Current IPSec Packet Rate (Out)                | Rate per second at which IPSec packets<br>were sent during the last polling period.        |
| Current IPSec Octet Rate (In)                  | Rate per second at which IPSec octets<br>were received during the last polling<br>period.  |

*Table 3-2 Device Polling and Threshold Settings*

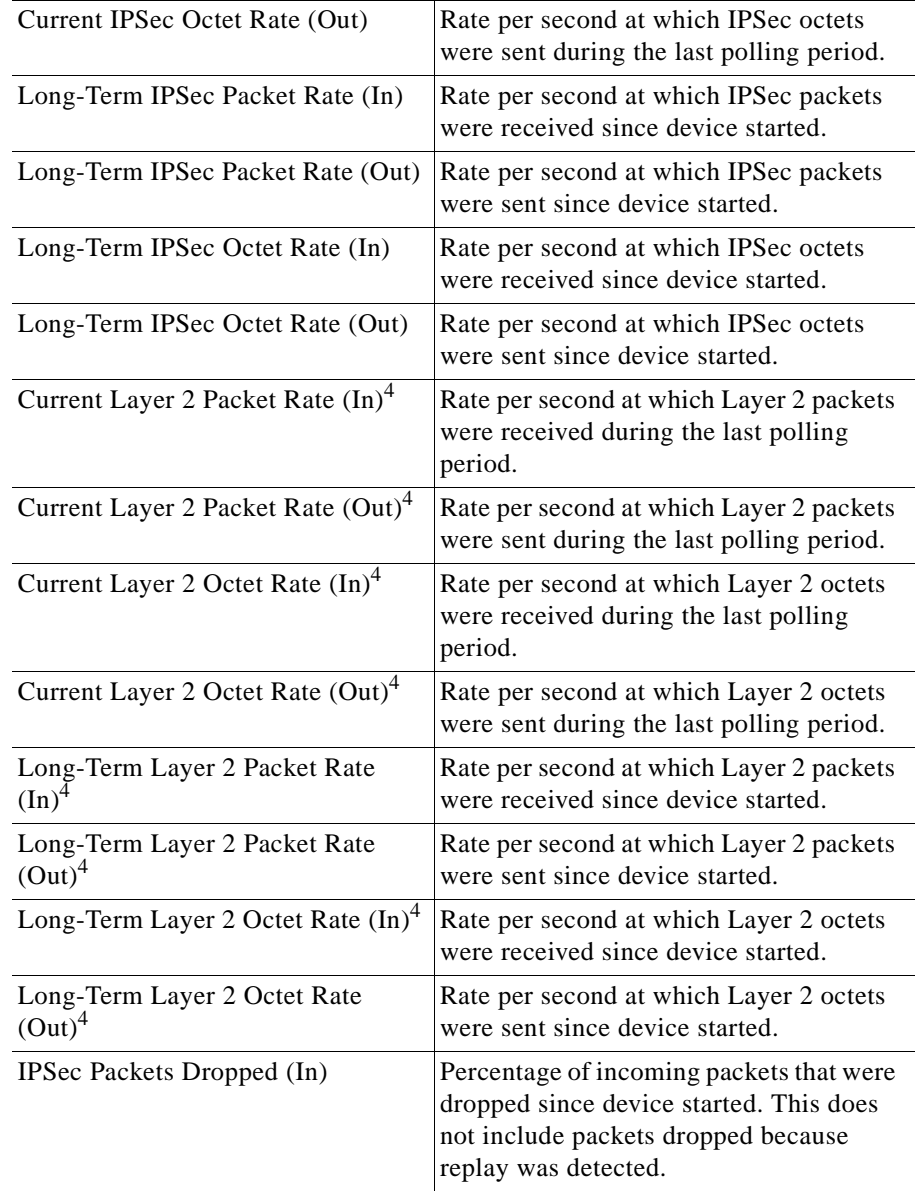

### *Table 3-2 Device Polling and Threshold Settings (Continued)*

 $\mathcal{L}_{\mathcal{A}}$ 

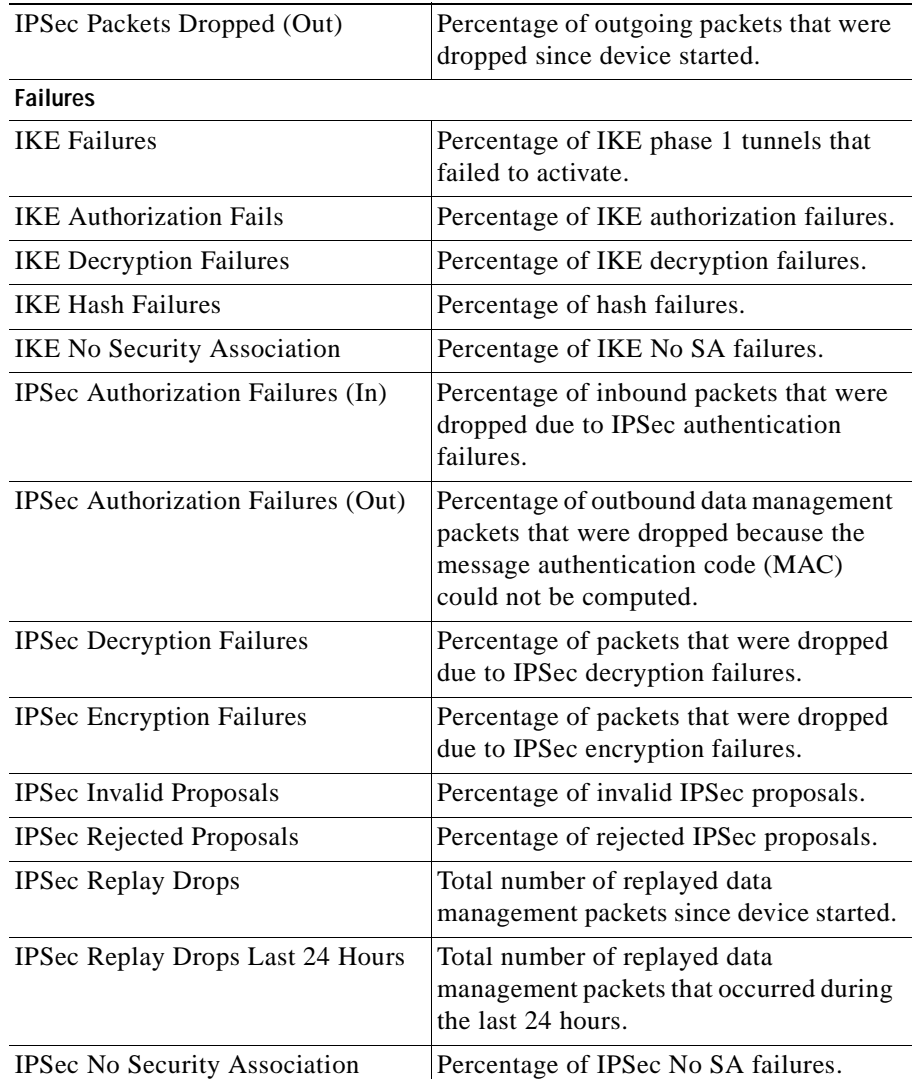

### *Table 3-2 Device Polling and Threshold Settings (Continued)*

<span id="page-56-0"></span>1. Applies to Device Settings dialog box only. Field is not present in Global Settings dialog box.

2. Applies only to Cisco VPN routers.

- 3. Applies only to Cisco VPN concentrators.
- <span id="page-56-1"></span>4. Does not apply to Cisco VPN routers.

**Tips**

- **•** Current rates are calculated using values obtained at the current poll and the previous poll; therefore, the first time you poll a device, the Dashboard will not show any rate data (displayed as N/A).
- **•** Long-term rates are calculated using the device system up time.
- **•** Setting a highly infrequent polling interval might not capture threshold violations that occurred between polls. You might need to adjust your polling interval to suit the current condition of your network.

# <span id="page-57-0"></span>**Configuring Database Settings**

You can manually delete polled and event log data from the database, or you can limit the number of days VPN Manager stores this data before automatically deleting it.

**Step 1** From the VPN/Security Management Solution drawer, select **Administration** > **Monitoring Center** > **VPN Monitor Dashboard** > **Database**. The Delete Polling Data dialog box opens.

> The **Starting date of polling data** field contains the date and time when polling started.

- **Step 2** You can manually or automatically delete polled and event log data:
	- **•** For manual deletion, enter a month, date, and year in the **Remove all polled and event data prior to** field, then click **Remove Entries**. Polled and event log data stored on or before the specified date is deleted.
	- **•** For automatic deletion, select a value (*n*) from the drop-down list in the **Automatically remove polled and event data more than** *n* **day(s) old** field, where *n* represents the age at which polled and event data is deleted, then click **Set Limit**.

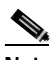

**Note** You cannot change the value for automatic removal if that process is running.

After polling data is manually deleted, a new start date for the polling data appears in the **Starting date of polling data** field.

#### **Tips**

- **•** Depending on the global or per device polling interval you set, polling and storing data can affect:
	- **–** Memory and CPU usage on the devices being polled
	- **–** Traffic throughput on the devices being polled
	- **–** Disk space and memory use on the CiscoWorks Server

The more frequent the polling rate, the greater the impact on the devices being polled, their ability to process network traffic, and the performance of the CiscoWorks Server. If you notice performance degradation, you can decrease the polling rates, reduce the number of days for which polled and event log data is stored, or both.

**•** You can delete entries manually at any time regardless of whether you have set a limit to store (and automatically delete) polled and event log data.

 $\overline{\phantom{a}}$ 

**User Guide for VPN Monitor**

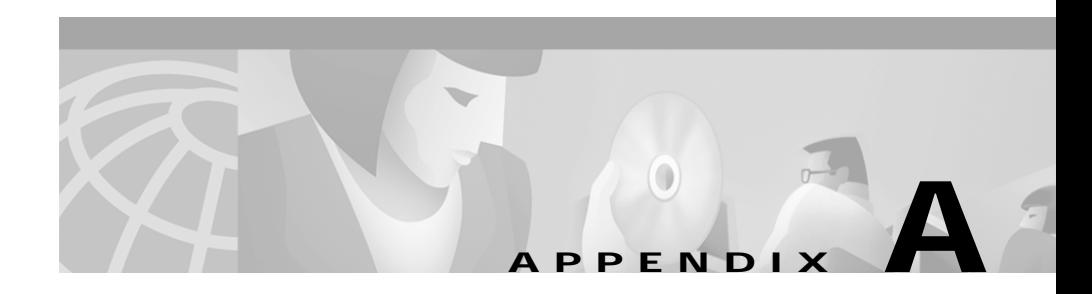

# **VPN Concepts**

This appendix introduces Virtual Private Network (VPN) concepts as they apply to monitoring with VPN Monitor:

- **•** [Key Terms](#page-60-0)
- **•** [VPN Types](#page-63-0)
- **•** [VPN Components](#page-64-0)
- **•** [VPN Services](#page-66-0)
- **•** [IPSec Framework](#page-67-0)
- **•** [Layer 2 Protocols](#page-69-0)

# <span id="page-60-0"></span>**Key Terms**

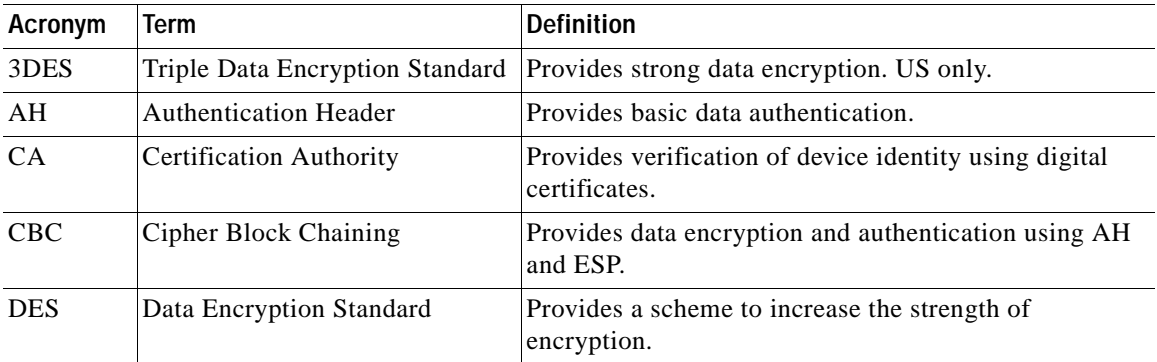

■

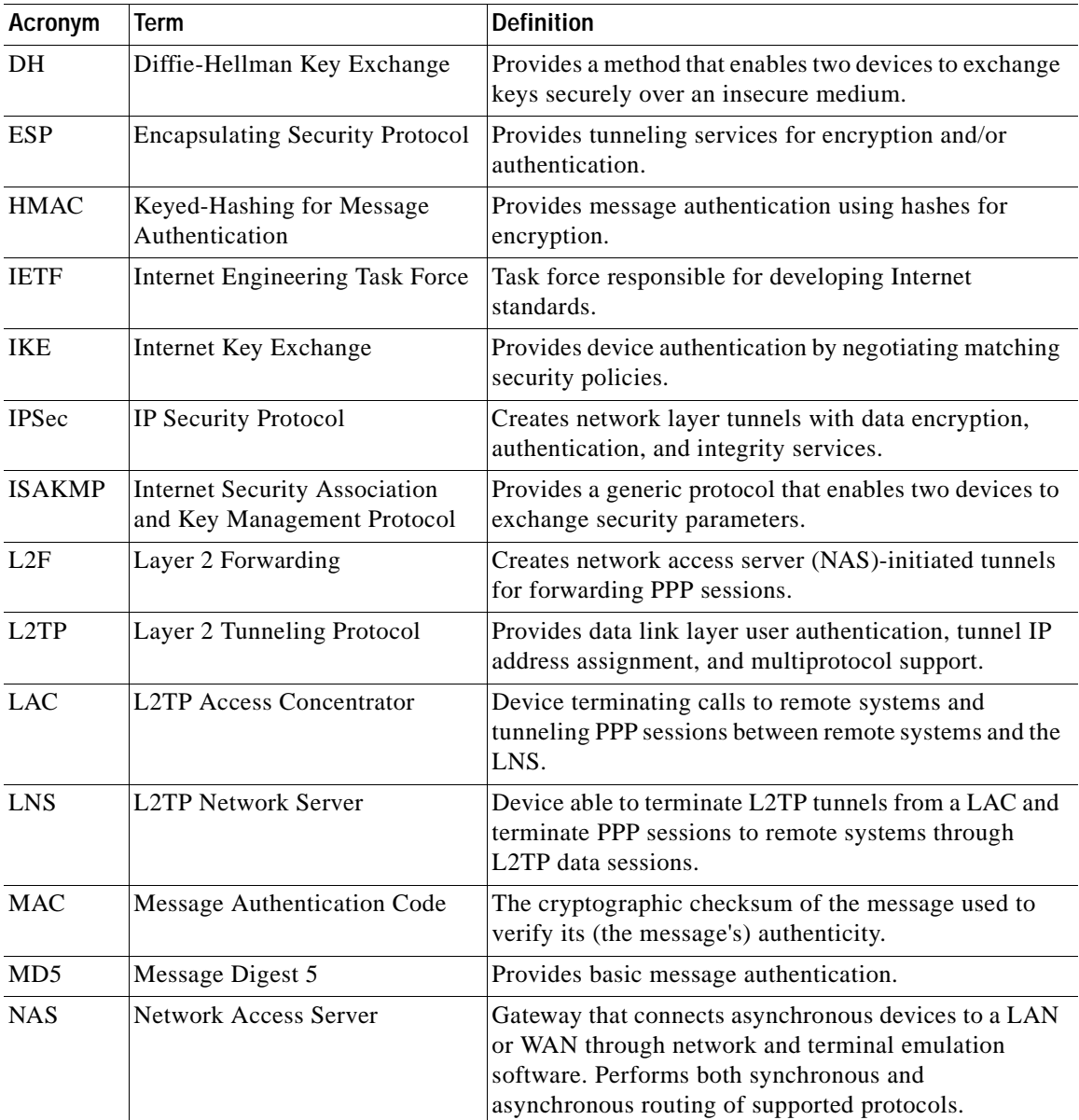

 $\blacksquare$ 

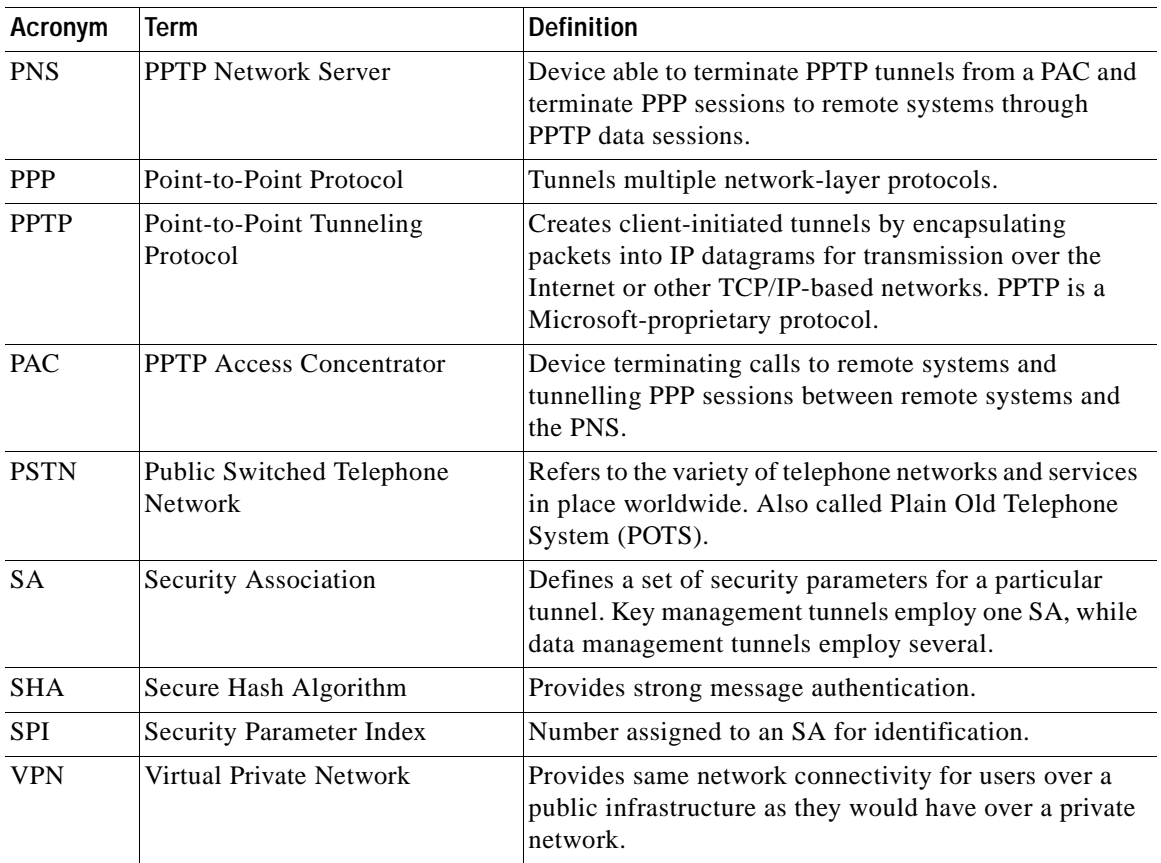

 $\blacksquare$ 

# <span id="page-63-0"></span>**VPN Types**

A Virtual Private Network (VPN) provides the same network connectivity for remote users over a public infrastructure as they would have over a private network. VPN services for network connectivity include authentication, data integrity, and encryption.

The two basic VPN types are:

- **•** [Remote Access VPNs.](#page-63-2) Securely connects remote users, such as mobile users and telecommuters, to the enterprise.
- **•** [LAN-to-LAN VPNs](#page-63-1). Securely connects remote and branch offices to the enterprise (intranet VPNs). Securely connects third-parties, such as customers, suppliers, and business partners, to the enterprise (extranet VPNs).

### <span id="page-63-2"></span>**Remote Access VPNs**

Remote access VPNs secure connections for remote users, such as mobile users or telecommuters, to corporate LANs over shared service provider networks.

There are two types of remote access VPNs:

- **•** Client-Initiated. Remote users use clients to establish a secure tunnel across an ISP's shared network to the enterprise.
- **•** NAS-Initiated. Remote users dial in to an ISP Network Access Server (NAS). The NAS establishes a secure tunnel to the enterprise private network that might support multiple remote user-initiated sessions.

## <span id="page-63-1"></span>**LAN-to-LAN VPNs**

There are two common types of LAN-to-LAN VPNs (also known as site-to-site VPNs): intranet and extranet. Intranet VPNs connect corporate headquarters, remote offices, and branch offices over a public infrastructure. Extranet VPNs link customers, suppliers, partners, or communities of interest to a corporate intranet over a public infrastructure.

## <span id="page-64-0"></span>**VPN Components**

Three main components of VPNs are:

- **•** [Tunnels](#page-64-1)
- **•** [Endpoints](#page-64-2)
- **•** [Sessions](#page-65-1)

## <span id="page-64-1"></span>**Tunnels**

A tunnel is an encapsulated traffic flow. VPN Monitor supports three types of tunnels:

- **•** L2TP
- **•** PPTP
- **•** IPSec

## <span id="page-64-2"></span>**Endpoints**

An endpoint is a network device on which a tunnel terminates. Any of the following networking devices can serve as an endpoint: a computer running a VPN client, a router, a gateway, or a network access server. The two ends of a tunnel are commonly referred to as the source and the destination endpoints.

- **•** A source endpoint initiates the tunnel.
- **•** A destination endpoint terminates the tunnel.

## <span id="page-65-1"></span><span id="page-65-0"></span>**Sessions**

A remote access tunnel can contain one or more PPP connections. Each PPP connection represents one specific user. VPN Monitor refers to these PPP connections as sessions. However, the VPN 3000 Concentrator Manager refers to *any* user connection to a device as a session, see [Figure A-1.](#page-65-2)

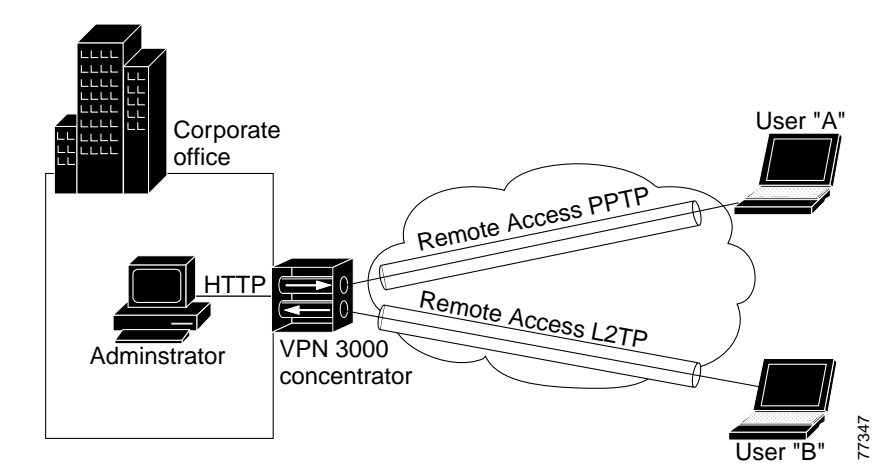

<span id="page-65-2"></span>*Figure A-1 Simplified Session Scenario*

VPN Monitor refers to the following *two* connections as sessions:

- **•** User "A" (remote access session)
- **•** User "B" (remote access session)

VPN Concentrator refers to the following *three* connections as sessions:

- **•** User "A" (remote access session)
- **•** User "B" (remote access session)
- **•** Administrator (management session)

## <span id="page-66-0"></span>**VPN Services**

VPNs provide the following types of services:

- **•** [Peer Authentication](#page-66-1)
- **•** [Data Confidentiality](#page-66-2)
- **•** [Data Integrity](#page-66-3)
- **•** [Data Origin Authentication](#page-66-4)

### <span id="page-66-1"></span>**Peer Authentication**

Before a VPN is established, each endpoint verifies the other's identity.

## <span id="page-66-2"></span>**Data Confidentiality**

Data confidentiality prevents unauthorized viewing of data between endpoints. Encryption is one method used to ensure data confidentiality. Data confidentiality is facilitated when a source endpoint encrypts or encodes data before sending it across a network. The designated destination endpoint can then decrypt or decode and read the data.

### <span id="page-66-3"></span>**Data Integrity**

Data integrity validates that data received by the destination endpoint is identical to the data sent by the source.

## <span id="page-66-4"></span>**Data Origin Authentication**

Data origin authentication verifies that data originated from the specified endpoint. Data origin authentication requires data integrity and device authentication. Data origin authentication allows non-repudiation (the ability of a third-party to trace and prove communication occurred between two endpoints).

## <span id="page-67-0"></span>**IPSec Framework**

The IPSec framework is a set of open standards developed by the Internet Engineering Task Force (IETF). This framework provides security services at Layer 3, the Network layer of the OSI model.

The IPSec framework provides these features:

- **•** [Peer Authentication](#page-66-1)
- **•** [Data Integrity](#page-66-3)
- **•** [Data Origin Authentication](#page-66-4)

The IPSec framework facilitates these features using two types of tunnels:

- **•** [Key Management Tunnels](#page-67-1) (also known as IKE tunnels)
- **•** [Data Management Tunnels](#page-68-0) (also known as IPSec tunnels)

Both key management and data management tunnels comprise [Security](#page-68-1)  [Associations](#page-68-1).

## <span id="page-67-1"></span>**Key Management Tunnels**

Key management tunnels (also known as IKE tunnels) are used to set up and maintain data management tunnels. Key management tunnels use the IKE protocol to perform their functions. The IKE protocol authenticates the peer and then negotiates a compatible security policy before establishing the data tunnel.

The key management tunnel facilitates:

- **•** IPSec Key Negotiation
- **•** IPSec Key Renegotiation
- **•** The exchange of control messages for maintaining data management tunnels

## <span id="page-68-0"></span>**Data Management Tunnels**

Data management tunnels (also known as IPSec tunnels) are used to secure data traffic. Data management tunnels use the Authentication Header (AH) protocol and the Encapsulated Security Protocol (ESP) to perform their operations.

Data management tunnels facilitate:

- **•** Data integrity
- **•** Data confidentiality

Data management tunnels can be set up automatically using key management tunnels or manually by the operator.

There are two modes of operation for a data management tunnel:

- **•** Tunnel mode, where the tunnel protects both the data and the identities of the endpoints.
- **•** Transport mode, where the tunnel protects only the data.

### <span id="page-68-1"></span>**Security Associations**

A security association (SA) is a set of security parameters for authentication and encryption used by a tunnel. Key management tunnels use one SA for both directions of traffic; data management tunnels use at least one SA for each direction of traffic. Each endpoint assigns a unique identifier, called a security parameter index (SPI), to each SA.

## <span id="page-69-0"></span>**Layer 2 Protocols**

There are three types of Layer 2 protocols:

- **•** [PPTP](#page-69-2)
- **•** [L2F](#page-69-1)
- **•** [L2TP](#page-69-3)

VPN Monitor supports PPTP and L2TP on Cisco VPN concentrators.

## <span id="page-69-2"></span>**PPTP**

Point-to-Point Tunneling Protocol (PPTP) creates client-initiated tunnels by encapsulating packets into IP datagrams for transmission over the Internet or other TCP/IP-based networks. PPTP is a Microsoft-proprietary protocol.

## <span id="page-69-1"></span>**L2F**

Layer 2 Forwarding (L2F) creates NAS-initiated tunnels by forwarding Point-to-Point (PPP) sessions from one endpoint to another across a shared network infrastructure. L2F is a Cisco-proprietary protocol. VPN Monitor does not support L2F.

## <span id="page-69-3"></span>**L2TP**

Layer 2 Tunneling Protocol (L2TP) was developed to address the limitations of IPSec for client-to-gateway and gateway-to-gateway configuration, without limiting multivendor interoperability. An extension of Point-to-Point Protocol (PPP), L2TP is based on the Layer 2 Forwarding protocol (L2F) and the Microsoft-proprietary Point-to-Point Tunneling Protocol (PPTP).

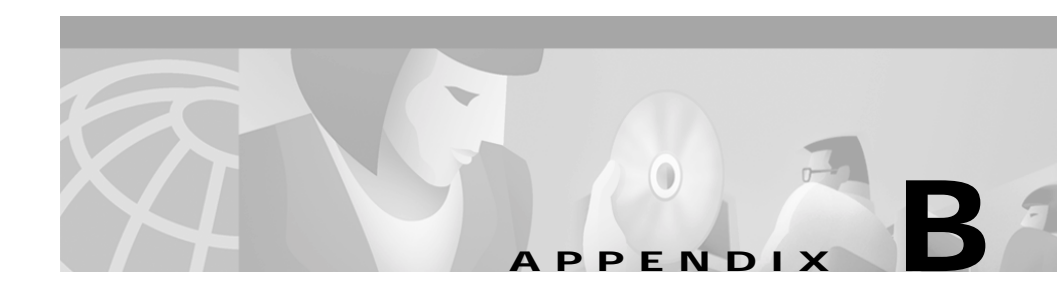

# **Frequently Asked Questions (FAQs)**

Use the information in these topics to answer some of your common questions:

- **•** [What is the impact of using VPN Monitor to monitor my network?](#page-71-1)
- **•** [Why doesn't my device appear in the Available Devices List?](#page-71-2)
- **•** [What should I do if I am experiencing difficulty adding or importing devices?](#page-75-0)
- **•** [How can I keep the information gathered at a high polling rate from filling](#page-76-0)  [my disk?](#page-76-0)
- **•** [How can I find the minimized panel for a particular device?](#page-76-1)
- **•** [Why isn't Layer 2 tunnel information shown for Cisco VPN routers?](#page-76-2)
- **•** [Why are IPSec No SAs and IKE No SAs warnings and alerts generated when](#page-77-0)  [a device on the Dashboard reboots?](#page-77-0)
- **•** [Why are large percentage of IKE Failures displayed on the Dashboard for](#page-77-1)  [VPN concentrators?](#page-77-1)
- **•** [Why does the VPN Monitor Dashboard display Polling Failed status?](#page-78-0)
- **•** [What security monitoring features does VPN Monitor provide?](#page-78-1)
- **•** [Why is the Dashboard inconsistent with the Tunnel List and Graphs?](#page-79-0)

## <span id="page-71-1"></span>**What is the impact of using VPN Monitor to monitor my network?**

Monitoring is accomplished by polling the devices listed in your VPN Monitor Dashboard. Depending on the global and per device polling intervals you have set, monitoring can affect:

- **•** Memory and CPU usage on the devices being polled
- **•** Traffic throughput on the devices being polled
- **•** Disk space and memory capacity on the CiscoWorks Server

The more frequent the polling rate, the greater the impact on the devices being polled, their ability to process network traffic, and the performance of the CiscoWorks Server.

Default polling rates are set at the factory. However, you can modify them based on your particular needs and the capacity of your network. If you notice degradation of your network performance, you can lessen the affect of polling on your network by decreasing the polling rates.

# <span id="page-71-2"></span><span id="page-71-0"></span>**Why doesn't my device appear in the Available Devices List?**

There are many reasons why your device might not appear in the Available Devices list. Use the following steps to troubleshoot and solve this problem.
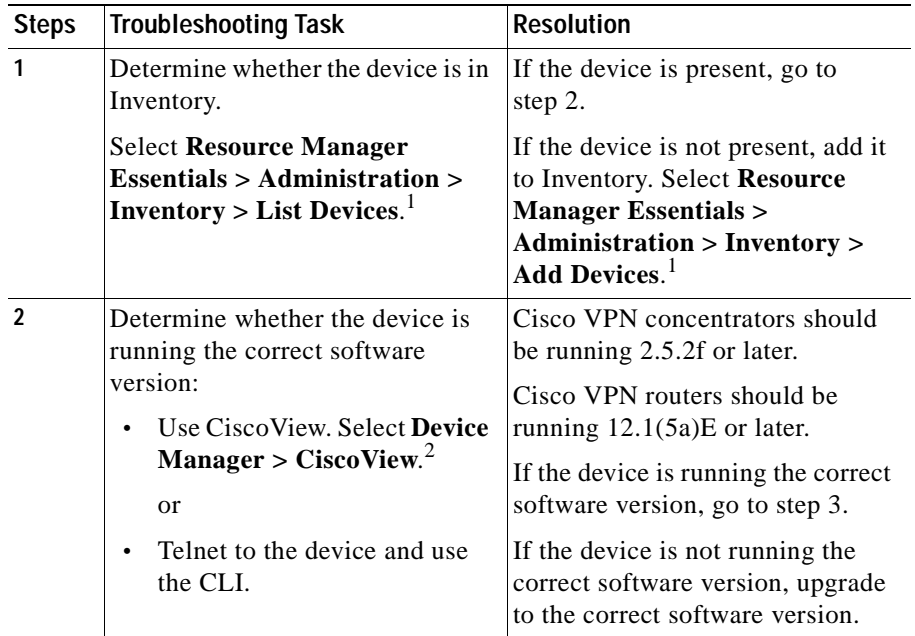

 $\blacksquare$ 

■

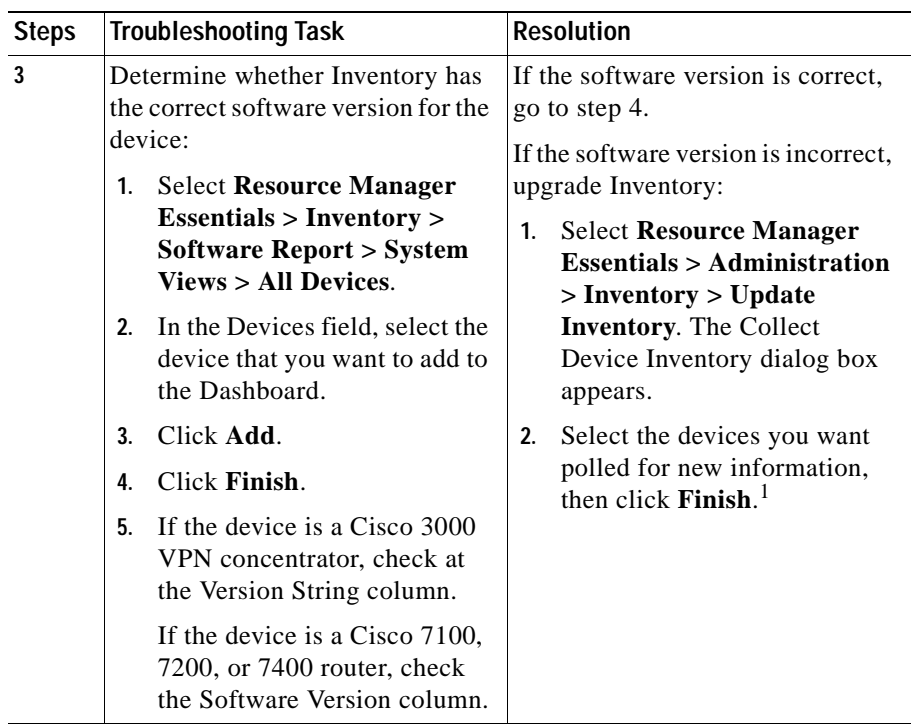

П

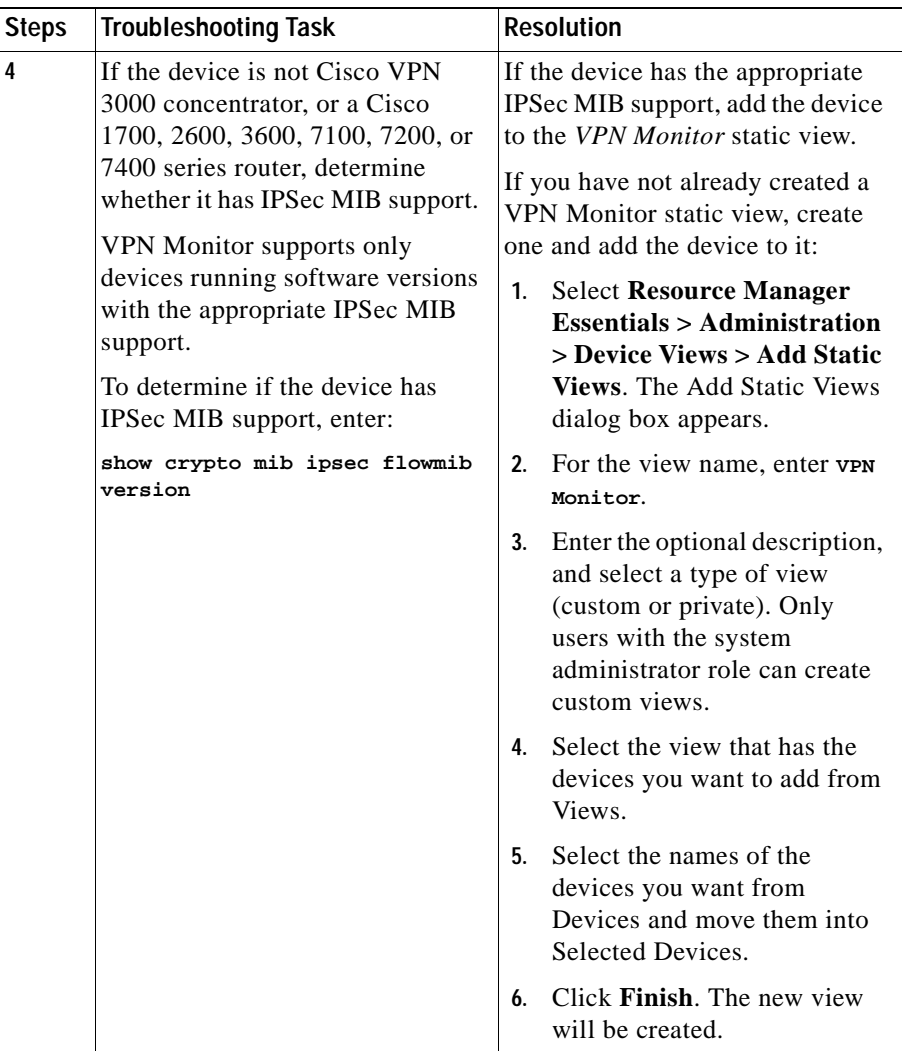

<span id="page-74-0"></span>1. See the Essentials online help for more information.

2. See the CiscoView online help for more information.

# <span id="page-75-0"></span>**What should I do if I am experiencing difficulty adding or importing devices?**

If you have difficulty adding or importing devices, do the following:

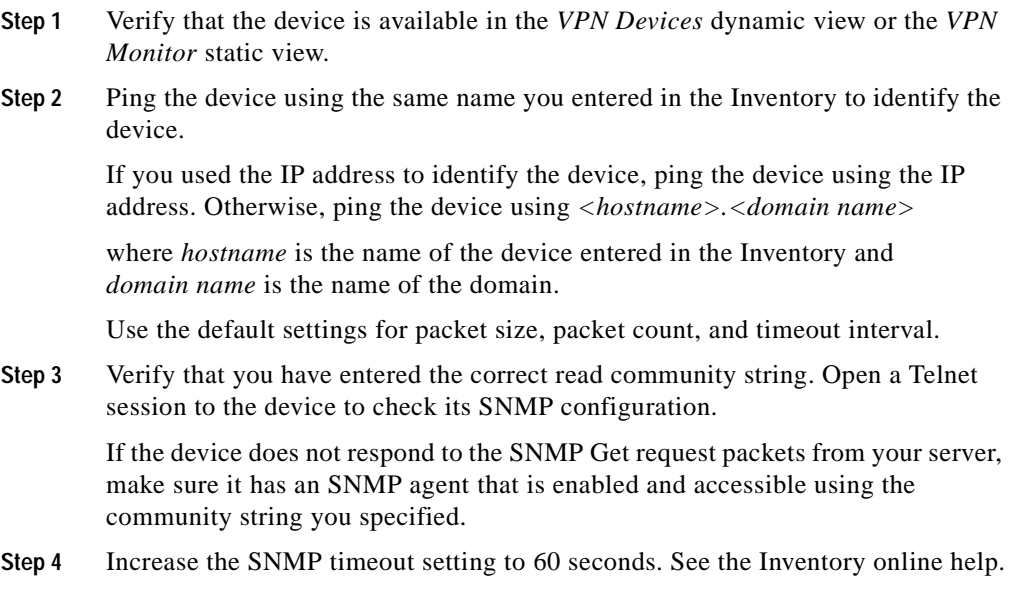

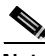

**Note** For VPN Monitor to function correctly, you must increase the SNMP timeout setting to a maximum of 60 seconds. This applies only to devices running Cisco IOS release 12.1(7)E.

# <span id="page-76-0"></span>**How can I keep the information gathered at a high polling rate from filling my disk?**

You can configure the number of days that polled data is stored. From the VPN Management Solution drawer, select **Administration > Monitoring Center** > **VPN Monitor Dashboard > Database** and select a value (*n*) from the drop-down menu in the **Automatically remove polled and event data more than** *n* **day(s) old** field, where *n* represents the age at which polled and event data is deleted.

# <span id="page-76-2"></span>**How can I find the minimized panel for a particular device?**

Move the pointer over the minimized dialog boxes. The full dialog box name, including the device name or IP address, is displayed in a pop-up window.

# <span id="page-76-1"></span>**Why isn't Layer 2 tunnel information shown for Cisco VPN routers?**

VPN Monitor does not support monitoring of Layer 2 VPNs on Cisco VPN routers. Layer 2 is supported only on Cisco VPN concentrators.

**Why are IPSec No SAs and IKE No SAs warnings and alerts generated when a device on the Dashboard reboots?**

## <span id="page-77-0"></span>**Why are IPSec No SAs and IKE No SAs warnings and alerts generated when a device on the Dashboard reboots?**

When a monitored device reboots, the IPSec No SAs and IKE No SAs thresholds for that device reaches or surpasses the set values (box turns yellow or red). This is because a remote device continues to try to communicate with the rebooted device using the previously agreed upon parameters, which the rebooted device no longer recognizes.

If the monitored device has *not* been rebooted, and the IPSec No SAs and IKE No SAs values for that device have exceeded, then it indicates a security violation. Investigate the problem using Syslog Analysis reports.

# <span id="page-77-1"></span>**Why are large percentage of IKE Failures displayed on the Dashboard for VPN concentrators?**

Cisco VPN concentrators running image versions 2.5.2F to 3.5, occasionally, display a large percentage of IKE Failures on the Dashboard due to a known bug, CSCdw7160, within the concentrator image. To resolve this, increase/adjust the IKE Failures threshold.

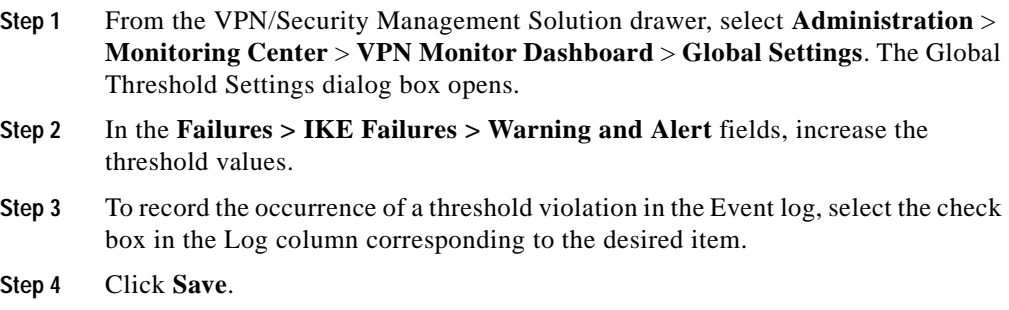

## **Why does the VPN Monitor Dashboard display Polling Failed status?**

Polling Failed status indicates that the poller could not retrieve all information from the device; therefore some device data might be unavailable.

The poller is unable to retrieve all information due to the following reasons:

- **•** Loss of IP connectivity to the device.
- **•** Change in the community strings on the device.
- **•** Access restrictions on some of the MIB variables on the device.

# **What security monitoring features does VPN Monitor provide?**

VPN monitor displays the following occurrences, which might indicate potential security breaches:

- **•** A high occurrence of replayed packet counts. See the following values in the Data Management Failures table:
	- **–** Replay All
	- **–** Replay 24hrs
	- **–** IPSec Auth Fails In
	- **–** IPSec Decrypt Fails
	- **–** IPSec No SAs values

See ["Displaying Data Management Tunnel Failures" section on page 2-12](#page-39-0) for more information.

- **•** A frequent occurrence of decryption and validation failures. See the following values in the Key Management Failures table:
	- **–** IKE Auth Fails
	- **–** IKE Decrypt Fails
	- **–** Hash Fails

See ["Displaying Key Management Tunnel Failures" section on page 2-9](#page-36-0) for more information.

**•** IKE No SAs or IPsec No SAs warnings or alerts under normal operations. See ["Why are IPSec No SAs and IKE No SAs warnings and alerts generated when](#page-77-0)  [a device on the Dashboard reboots?" section on page B-8](#page-77-0) for the exception to this rule. See ["Displaying Data Management Tunnel Failures" section on](#page-39-0)  [page 2-12](#page-39-0) and ["Displaying Key Management Tunnel Failures" section on](#page-36-0)  [page 2-9,](#page-36-0) respectively for more information.

## <span id="page-79-0"></span>**Why is the Dashboard inconsistent with the Tunnel List and Graphs?**

If Auto Refresh is enabled, the Dashboard automatically refreshes with updated data at an interval equal to the shortest device polling interval. The Tunnel List displays data polled at the time the you open the Tunnel List. Given the differences in the way the data is polled and updated on these dialog boxes, the data on one dialog box might be more current than the data on the other dialog box.

For example, assume the shortest device polling interval is five minutes. You open the Dashboard and it displays data from the last poll (which just occurred). After five minutes, the devices are polled again, and the Dashboard is updated, showing two tunnels for a particular device.

After three minutes, you open the Tunnel List for the device and notice that it shows "No tunnels on this device." There appears to be a discrepancy because the Dashboard shows two tunnels from the last poll, and the Tunnel List shows no tunnels from the instant poll. In this case, the Tunnel List is displaying the *most current data*.

After two minutes, the devices are polled again, and the Dashboard is updated with the data it obtained. For example, it shows three tunnels for the device. In this case, the Dashboard is now displaying the *most current data*.

Г

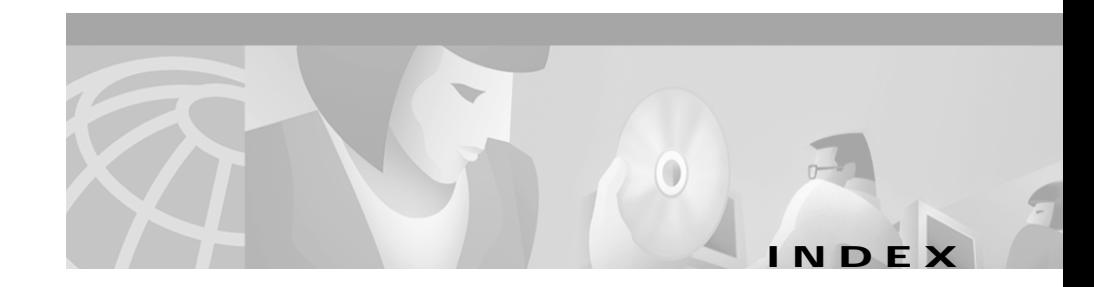

### **Numerics**

3DES (Triple Data Encryption Standard), definition **[A-1](#page-60-0)**

## **A**

accessing CiscoWorks Server desktop **[1-3](#page-16-0)** online help for Device Center **[2-22](#page-49-0)** for VPN Monitor **[1-13](#page-26-0)** VPN Management Solution drawer **[1-5](#page-18-0)** VPN Monitor folder **[1-5](#page-18-0)** accessing VPN Monitor logging into the CiscoWorks Server desktop **[1-3](#page-16-1)** Active Session threshold setting, understanding **[3-5](#page-54-0)** Active Tunnels threshold setting, understanding **[3-5](#page-54-1)** adding and removing monitored devices **[3-1](#page-50-0)** devices that do not appear in the known devices list (FAQ) **[B-2](#page-71-0)** procedure **[3-2](#page-51-0)**

Administration folder opening and navigating **[1-7](#page-20-0)** tasks Database **[1-8](#page-21-0)** Device List **[1-8](#page-21-1)** Device Settings **[1-8](#page-21-2)** Global Settings **[1-8](#page-21-3)** viewing, in the VPN Management Solution drawer **[1-5](#page-18-0)** AH (Authentication Header), definition **[A-1](#page-60-1)** alerts, displaying **[2-17](#page-44-0)** audience for this document **[vii](#page-6-0)**

### **C**

CA (Certification Authority), definition **[A-1](#page-60-2)** cautions regarding default system password **[1-4](#page-17-0)** significance of **[viii](#page-7-0)** CBC (Cipher Block Chaining), definition **[A-1](#page-60-3)** CD-ROM, obtaining Cisco documentation on **[x](#page-9-0)** changing the Dashboard settings (see Dashboard settings) **[3-1](#page-50-1)** Cisco.com, obtaining technical assistance through **[xi](#page-10-0)**

```
CiscoWorks Server, desktop, logging into 1-3
CiscoWorks Server desktop, logging into 1-3
comparison of Global and Device Polling and 
        Threshold Setting dialog boxes 3-4
concepts A-1
  IPSec framework
    data management tunnels A-9
    key management tunnels A-8
    security associations A-9
  key terms (table) A-1
  LAN-to-LAN VPNs
    extranet VPNs, description A-4
    intranet VPNs, description A-4
  Layer 2 protocols A-10
    L2F A-10
    L2TP A-10
    PPTP A-10
  Remote Access VPNs
    client-initiated VPNs, description A-4
    NAS-initiated VPNs, description A-4
  services provided by VPNs A-7
    data confidentiality A-7
    data integrity A-7
    data origin authentication A-7
    peer authentication A-7
  VPN components A-5
    endpoints A-7
    sessions A-6
    tunnels A-5
  VPN types A-4
```
configuring database settings **[3-8](#page-57-0)** device settings **[3-3](#page-52-0)** global settings **[3-2](#page-51-1)** warnings, alerts, and event logging **[3-2](#page-51-2)** global settings **[3-2](#page-51-1)** threshold settings, understanding **[3-4](#page-53-1)** Connect Time field in Tunnel List dialog box, description **[2-21](#page-48-0)** CPU Usage threshold setting, understanding **[3-5](#page-54-2)** Current IPSec threshold settings, understanding **[3-5](#page-54-3)** Current Layer 2 threshold settings, understanding **[3-6](#page-55-0)** Current Octet Rate fields, in Throughput table for octets **[2-7](#page-34-0)**

### **D**

Dashboard features of (table) **[1-1](#page-14-0)** Graphing **[1-2](#page-15-0)** Multiple User Support **[1-2](#page-15-1)** protocols **[1-2](#page-15-2)** Status and Performance Monitoring **[1-1](#page-14-1)** Threshold Events **[1-1](#page-14-2)** inconsistencies with Tunnel List and graphs (FAQ) **[B-10](#page-79-0)** settings **[3-1](#page-50-1)** adding and [removing devices](#page-10-0) **[3-1](#page-50-0)**

changing **[3-2](#page-51-2)** configuring database settings **[3-8](#page-57-0)** configuring warnings, alerts, and event logging **[3-2](#page-51-2)** viewing **[3-1](#page-50-1)** using **[2-1](#page-28-0)** Device Center, launching **[2-22](#page-49-1)** event log information, displaying **[2-17](#page-44-0)** failure information, displaying **[2-12](#page-39-0)** graphing system, throughput, and failure information **[2-19](#page-46-0)** system information, displaying **[2-1](#page-28-1)** throughput information, displaying **[2-4](#page-31-0)** tunnel lists, displaying **[2-20](#page-47-0)** database, deleting old polled data from **[3-8](#page-57-0)** Database file, in viewing and changing Dashboard settings displaying **[1-8](#page-21-0)** function **[1-8](#page-21-0)** data management tunnels conceptual information on **[A-9](#page-68-0)** failures, displaying **[2-12](#page-39-0)** defining devices as monitored devices **[3-1](#page-50-0)** deleting old polled data from the database **[3-8](#page-57-0)** polled and event log data automatically **[3-8](#page-57-0)** DES (Data Encryption Standard), definition **[A-1](#page-60-6)** Device Center, launching **[2-22](#page-49-1)** accessing online help for Device Center **[2-22](#page-49-0)** Device field, in Throughput table for octets **[2-7](#page-34-1)** Device List file, in administration files displaying **[1-8](#page-21-1)** function **[1-8](#page-21-1)** devices adding or importing, troubleshooting **[B-6](#page-75-0)** monitored defining devices as **[3-1](#page-50-0)** displaying information on **[2-1](#page-28-0)** not appearing in the known devices list, troubleshooting **[B-2](#page-71-0)** device settings, configuring **[3-3](#page-52-0)** Device Settings Selection dialog box fields (table) Device Name **[3-4](#page-53-2)** Device Type **[3-4](#page-53-3)** Select Device **[3-4](#page-53-4)** device threshold settings, understanding **[3-5](#page-54-4)** Device Settings file, in viewing and changing Dashboard settings displaying **[1-8](#page-21-2)** function **[1-8](#page-21-2)** Device Settings Selection dialog box fields (table) Device Name **[3-4](#page-53-2)** Device Type **[3-4](#page-53-3)** Select Device **[3-4](#page-53-4)** DH (Diffie-Hellman Key Exchange), definition **[A-2](#page-61-0)**

disk space, keeping gathered information from filling **[B-7](#page-76-0)** displaying alerts **[2-17](#page-44-0)** Dashboard settings (see Dashboard) **[3-1](#page-50-1)** Database file **[1-8](#page-21-0)** Device List file **[1-7](#page-20-1)** Device Settings file **[1-7](#page-20-1)** event log information **[2-17](#page-44-1)** failure information data management tunnel failures **[2-12](#page-39-0)** IPSec **[2-9](#page-36-1)** key management tunnel failures **[2-9](#page-36-0)** general values polled from each device **[2-1](#page-28-1)** global settings **[3-2](#page-51-1)** Global Settings file **[1-7](#page-20-1)** information on monitored devices (see VPN Monitor folder) **[1-6](#page-19-0)** IPSec failure information **[2-9](#page-36-1)** performance information **[2-9](#page-36-1)** key management tunnels, information on **[2-9](#page-36-0)** Layer 2 performance information **[2-4](#page-31-0)** monitored device information **[1-6](#page-19-0)** packet information **[2-4](#page-31-1)** performance information **[2-4](#page-31-0)** system information **[2-1](#page-28-1)** active sessions **[2-3](#page-30-0)** active tunnels **[2-3](#page-30-1)** CPU usage **[2-2](#page-29-0)**

device IP address or name **[2-2](#page-29-1)** memory usage **[2-2](#page-29-2)** poller status **[2-2](#page-29-3)** procedure **[2-2](#page-29-4)** threshold warnings **[2-17](#page-44-0)** tunnel lists **[2-20](#page-47-0)** documentation feedback, providing electronically or by mail **[x](#page-9-1)** obtaining on a CD-ROM **[x](#page-9-0)** on the World Wide Web **[ix](#page-8-0)** ordering **[x](#page-9-0)** obtaining the latest **[ix](#page-8-1)** related **[viii](#page-7-1)** hardcopy **[viii](#page-7-2)** online **[ix](#page-8-2)**

#### **E**

endpoints, conceptual information on **[A-7](#page-66-0)** ESP (Encapsulating Security Protocol), definition **[A-2](#page-61-1)** event log information, displaying **[2-17](#page-44-1)**

### **F**

failure information, displaying data manageme[nt tunnel failures](#page-61-0) **[2-12](#page-39-0)** key management tunnel failures **[2-9](#page-36-0)**

FAQs (frequently asked questions) **[B-1](#page-70-0)**

### **G**

global settings, configuring **[3-2](#page-51-1)** Global Settings file, in administration files function **[1-8](#page-21-3)** procedure **[3-2](#page-51-3)** graphing system, throughput, and failure information **[2-19](#page-46-0)** graphing feature, understanding **[1-2](#page-15-0)** procedure **[2-19](#page-46-1)** graphs, inconsistencies with Dashboard (FAQ) **[B-10](#page-79-0)**

### **H**

help context sensitive **[ix](#page-8-2)** technical assistance, obtaining **[xi](#page-10-1)** Cisco.com **[xi](#page-10-0)**

TAC **[xi](#page-10-2)**

HMAC (Keyed-Hashing for Message Authentication), definition **[A-2](#page-61-2)**

### **I**

icons and symbols, understanding **[1-9](#page-22-0)**

IDE Decryption Failures threshold setting, understanding **[3-7](#page-56-0)**

IETF (Internet Engineering Task Force), definition **[A-2](#page-61-3)** IKE (Internet Key Exchange), definition **[A-2](#page-61-4)** IKE Authorization Fails threshold setting, understanding **[3-7](#page-56-1)** IKE Failures threshold setting, understanding **[3-7](#page-56-2)** IKE Hash Failures threshold setting, understanding **[3-7](#page-56-3)** IKE No Security Association threshold setting, understanding **[3-7](#page-56-4)** importing devices, troubleshooting **[B-6](#page-75-0)** IPSec (IP Security Protocol) definition **[A-2](#page-61-5)** failure information, displaying **[2-9](#page-36-1)** performance information, displaying **[2-4](#page-31-0)** tunnel type, supported by VPN Monitor **[A-5](#page-64-1)** IPSec/IKE support protocol, understanding **[1-2](#page-15-2)** IPSec Authorization threshold settings, understanding **[3-7](#page-56-5)** IPSec Decryption Failures threshold setting, understanding **[3-7](#page-56-6)** IPSec Encryption Failures threshold setting, understanding **[3-7](#page-56-7)** IPSec Invalid Proposals threshold setting, understanding **[3-7](#page-56-8)** IPSec No Security Association threshold setting, understanding **[3-7](#page-56-9)** IPSec Packets Dropped threshold setting, understanding **[3-6](#page-55-1)** IPSec Rejected Proposals threshold setting, understanding **[3-7](#page-56-10)**

- IPSec Replay Drops Last 24 Hours threshold setting, understanding **[3-7](#page-56-11)**
- IPSec Replay Drops threshold setting, understanding **[3-7](#page-56-12)**
- ISAKMP (Internet Security Association and Key Management Protocol), definition **[A-2](#page-61-6)**

#### **K**

key management tunnels conceptual information on **[A-8](#page-67-0)** failures of, displaying **[2-9](#page-36-0)** information on, displaying **[2-9](#page-36-0)**

#### **L**

L2F (Layer 2 Forwarding) conceptual information on **[A-10](#page-69-1)** definition **[A-2](#page-61-7)** L2TP (Layer 2 Tunneling Protocol) conceptual information on **[A-10](#page-69-2)** definition **[A-2](#page-61-8)** tunnel type, supported by VPN Monitor **[A-5](#page-64-1)** LAC (L2TP Access Concentrator), definition **[A-2](#page-61-9)** Layer 2 performance information, displaying **[2-4](#page-31-0)** support on Cisco VPN Concentrators, understanding **[1-2](#page-15-3)** VPN information not shown (FAQ) **[B-7](#page-76-1)**

LNS (L2TP Network Server), definition **[A-2](#page-61-10)**

Local Network field in Tunnel List dialog box, description **[2-21](#page-48-1)**

logging into the CiscoWorks Server desktop **[1-3](#page-16-1)**

Long Term IPSec threshold settings, understanding **[3-6](#page-55-2)**

Long Term Layer 2 threshold settings, understanding **[3-6](#page-55-3)**

Long Term Octet Rate fields, in Throughput table for octets **[2-7](#page-34-2)**

#### **M**

MAC (Message Authentication Code), definition **[A-2](#page-61-11)** MD5 (Message Digest 5), definition **[A-2](#page-61-12)** Memory Usage threshold setting, understanding **[3-5](#page-54-5)** minimized device panels, working with (FAQ) **[B-7](#page-76-2)** monitored devices defining devices as **[3-1](#page-50-0)** displaying information on **[1-6](#page-19-0)** multiple user support, understanding **[1-2](#page-15-1)**

### **N**

NAS (Network Access Server), definition **[A-2](#page-61-13)** navigating in VPN Monitor **[1-2](#page-15-4)** Administration folders **[1-7](#page-20-0)** CiscoWorks Server desktop **[1-3](#page-16-1)**

**User Guide for VPN Monitor**

caution regarding default password **[1-4](#page-17-0)** VPN Management Solution Drawer **[1-5](#page-18-0)** VPN Monitor folder **[1-6](#page-19-0)**

### **O**

Octets In field in Tunnel List dialog box, description **[2-21](#page-48-2)** Octets Out field in Tunnel List dialog box, description **[2-21](#page-48-3)** online documentation **[ix](#page-8-2)** online help conventions **[ix](#page-8-2)** for Device Center **[2-22](#page-49-0)** for VPN Monitor **[1-13](#page-26-0)** from CiscoWorks Server desktop **[1-13](#page-26-1)** from VPN Monitor dialog boxes **[1-13](#page-26-2)**

#### **P**

PAC (PPTP Access Concentrator), definition **[A-3](#page-62-0)**

packet information, displaying **[2-4](#page-31-1)**

- Packets In field in Tunnel List dialog box, description **[2-21](#page-48-4)**
- Packets Out field in Tunnel List dialog box, description **[2-21](#page-48-5)**
- performance monitoring in VPN Monitor, understanding **[1-1](#page-14-1)**
- PNS (PPTP Network Server), definition **[A-3](#page-62-1)**

polled data, deleting old **[3-8](#page-57-0)**

polling interval for all devices, setting **[3-2](#page-51-1)** for individual devices, setting **[3-3](#page-52-0)** Polling Interval threshold setting, understanding **[3-5](#page-54-6)** setting individually for specific devices **[3-3](#page-52-0)** PPP (Point-to-Point Protocol), definition **[A-3](#page-62-2)** PPTP (Point-to-Point Tunneling Protocol) conceptual information on **[A-10](#page-69-3)** definition **[A-3](#page-62-3)** tunnel type, supported by VPN Monitor **[A-5](#page-64-1)** preparing to use VPN Monitor accessing VPN Monitor logging into the CiscoWorks Server desktop **[1-3](#page-16-1)** protocols supported by VPN Monitor, understanding IPSec/IKE support **[1-2](#page-15-2)** Layer 2 support on Cisco VPN Concentrators **[1-2](#page-15-3)**

PSTN (Public Switched Telephone Network), definition **[A-3](#page-62-4)**

### **R**

- reader comment form, submitting electronically **[x](#page-9-1)**
- red box around system information, interpreting **[2-3](#page-30-2)**
- Remote Endpoint field in Tunnel List dialog box, description **[2-21](#page-48-6)**

Remote Network field in Tunnel List dialog box, description **[2-21](#page-48-7)**

#### **S**

SA (Security association), definition **[A-3](#page-62-5)** security associations, conceptual information on **[A-9](#page-68-1)** sessions, conceptual information on **[A-6](#page-65-0)** setting VPN Monitor to poll specific devices **[3-1](#page-50-0)** SHA (Secure Hash algorithm), definition **[A-3](#page-62-6)** SPI (Security Parameter Index), definition **[A-3](#page-62-7)** status and performance monitoring feature, understanding **[1-1](#page-14-1)** system information, displaying **[2-1](#page-28-1)** active sessions **[2-3](#page-30-0)** active tunnels **[2-3](#page-30-1)** CPU usage **[2-2](#page-29-0)** device IP address or name **[2-2](#page-29-1)** memory usage **[2-2](#page-29-2)** poller status **[2-2](#page-29-3)** procedure **[2-2](#page-29-4)** yellow or red box around data, interpreting **[2-3](#page-30-2)**

#### **T**

TAC (Technical Assistance Center) obtaining support from **[xi](#page-10-2)** how the Escalation Center works **[xiii](#page-12-0)**

priority levels, understanding **[xii](#page-11-0)** telephone numbers **[xiii](#page-12-0)** website **[xii](#page-11-1)** technical assistance online help for Device Center **[2-22](#page-49-0)** for VPN Monitor **[1-13](#page-26-0)** procedure **[ix](#page-8-2)** Technical Assistance Center (see TAC) **[xi](#page-10-2)** technical support **[xi](#page-10-1)** through Cisco.com **[xi](#page-10-0)** through TAC **[xi](#page-10-2)** telephone numbers for TAC (see technical support) **[xiii](#page-12-0)** threshold setting individual thresholds for specific devices **[3-3](#page-52-0)** settings, understanding **[3-4](#page-53-1)** Active Sessions **[3-5](#page-54-0)** Active Tunnels **[3-5](#page-54-1)** CPU Usage **[3-5](#page-54-2)** Current IPSec **[3-5](#page-54-3)** Current Layer 2 **[3-6](#page-55-0)** Device **[3-5](#page-54-4)** IKE Authorization Fails **[3-7](#page-56-1)** IKE Decryption Failures **[3-7](#page-56-0)** IKE Failures **[3-7](#page-56-2)** IKE Hash Failures **[3-7](#page-56-3)** IKE No Security As[sociation](#page-48-6) **[3-7](#page-56-4)**

IPSec Authorization settings **[3-7](#page-56-5)**

**User Guide for VPN Monitor**

IPSec Decryption Failures **[3-7](#page-56-6)** IPSec Encryption Failures **[3-7](#page-56-7)** IPSec Invalid Proposals **[3-7](#page-56-8)** IPSec No Security Authorization **[3-7](#page-56-9)** IPSec Packets Dropped fields **[3-6](#page-55-1)** IPSec Rejected Proposals **[3-7](#page-56-10)** IPSec Replay Drops **[3-7](#page-56-12)** IPSec Replay Drops Last 24 Hours **[3-7](#page-56-11)** Long Term IPSec **[3-6](#page-55-2)** Long Term Layer 2 **[3-6](#page-55-3)** Memory Usage **[3-5](#page-54-5)** Polling Interval **[3-5](#page-54-6)** Use All Global Threshold Settings **[3-5](#page-54-7)** Threshold Events feature, understanding **[1-1](#page-14-2)** values **[3-4](#page-53-1)** for all devices, setting **[3-2](#page-51-1)** for individual devices, setting **[3-3](#page-52-0)** warnings, displaying **[2-17](#page-44-0)** throughput information, displaying **[2-4](#page-31-0)** by octet **[2-7](#page-34-3)** by packet **[2-4](#page-31-1)** troubleshooting adding or importing devices **[B-6](#page-75-0)** devices not appearing in the known devices list **[B-2](#page-71-0)** Tunnel List, inconsistencies with Dashboard (FAQ) **[B-10](#page-79-0)** tunnels conceptual information on **[A-5](#page-64-1)** data management **[A-9](#page-68-0)**

key management **[A-8](#page-67-0)** types supported **[A-5](#page-64-1)** tunnel lists, displaying **[2-20](#page-47-0)** Tunnel Type field in Tunnel List dialog box, description **[2-21](#page-48-8)** typographical conventions used in this document **[viii](#page-7-3)**

## **U**

Use All Global Threshold Settings setting, understanding **[3-5](#page-54-7)** User Name field in Tunnel List dialog box, description **[2-21](#page-48-9)**

#### **V**

viewing and changing Dashboard settings (see Dashboard settings) **[3-1](#page-50-1)** VPN (Virtual Private Network), definition **[A-3](#page-62-8)** VPN Management Solution drawer, navigating **[1-5](#page-18-0)** VPN Monitor features, understanding **[1-1](#page-14-0)** graphing **[1-2](#page-15-0)** status and performance monitoring **[1-1](#page-14-1)** threshold events **[1-1](#page-14-2)** folder, navigating **[1-6](#page-19-0)** impact of using (FAQ) **[B-2](#page-71-1)** overview **[1-1](#page-14-3)** security features (FAQ) **[B-8](#page-77-1)**

#### **W**

П

World Wide Web contacting TAC via **[xii](#page-11-1)** obtaining Cisco documentation via **[ix](#page-8-0)**

## **Y**

yellow box around system information, interpreting **[2-3](#page-30-2)**

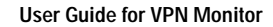

a l